# Dell Precision<sup>™</sup> R5400

# 설치 및 빠른 참조 안내서

본 설명서는 사용 중인 컴퓨터에 대한 기능 개요, 사양, 빠른 설치, 소프트웨 어 및 문제 해결 정보를 제공합니다. 운영 체제, 장치 및 기타 기술에 대한 자 세한 내용은 support.dell.com에 있는 Dell 기술 설명서를 참조하십시오.

모델 WMTE01

# 주 , 주의사항 및 주의

■ 주: "주"는 컴퓨터를 보다 효율적으로 사용하는 데 도움을 주는 중요 정보를 알 려줍니다.

 $\bullet$  주의사항: "주의사항"은 하드웨어 손상이나 데이터 손실의 가능성을 설명하 며, 이러한 문제를 방지할 수 있는 방법을 알려줍니다.

 $\bigwedge$  주의: "주의"는 재산상의 피해나 심각한 부상 또는 사망을 유발할 수 있는 위 험이 있음을 알려줍니다.

Dell™ n 시리즈 컴퓨터를 구입한 경우 본 설명서의 Microsoft® Windows® 운영 체제에 관련된 사항들은 적용되지 않습니다.

## \_\_\_\_\_\_\_\_\_\_\_\_\_\_\_\_\_\_\_\_ 본 설명서에 수록된 정보는 사전 통보 없이 변경될 수 있습니다**. © 2008 Dell Inc.** 저작권 본사 소유**.**

Dell Inc.의 서면 승인 없이 어떠한 방식으로든 무단 복제하는 행위는 엄격히 금지됩니다.

본 설명서에 사용된 상표: *Dell*, *Dell Precision*, *DellConnect*, *Dell MediaDirect* 및 *DELL* 로고는 Dell Inc.의 상표입니다. *Intel* 및 *Xeon*은 미국 및 기타 국가에서 Intel Corporation의 등록 상표입 니다. *Bluetooth*는 Bluetooth SIG, INC. 소유의 등록 상표이며 사용권 계약에 따라 Dell에서 사 용됩니다. *Microsoft*, *Windows*, *Windows Vista* 및 *Windows Vista* 시작 단추 로고는 미국 및/또는 기타 국가에서 Microsoft Corporation의 상표 또는 등록 상표입니다.

본 설명서에서 특정 회사의 상표 및 회사 이름 또는 제품을 지칭하기 위해 기타 상표 및 상호 를 사용할 수도 있습니다. Dell Inc.는 자사가 소유하고 있는 것 이외에 기타 모든 상표 및 상호 에 대한 어떠한 소유권도 갖고 있지 않습니다.

이 제품은 Macrovision Corporation 및 기타 권한 소유자에 속하는 미국 특허권 및 기타 지적 재 산권 권리에 의해 보호를 받는 저작권 보호 기술을 포함하고 있습니다. 이 저작권 보호 기술을 사용하려면 Macrovision Corporation의 승인을 얻어야 하며 Macrovision Corporation의 승인을 받지 못한 경우에는 가정용 및 기타 제한된 보기 기능으로만 사용할 수 있습니다. 역엔지니어 링 또는 분해는 금지됩니다.

#### 모델 WMTE01

2008 년 6 월 P/N KR014 Rev. A00

# 목차

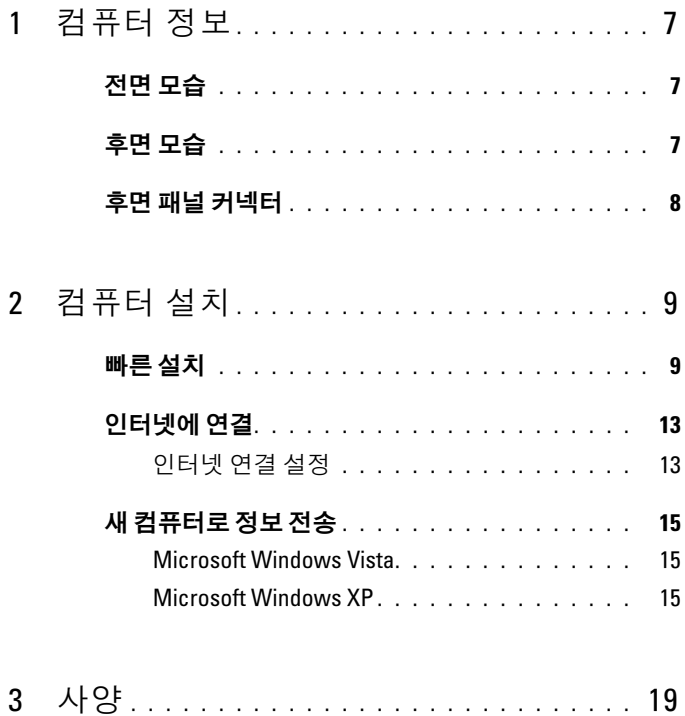

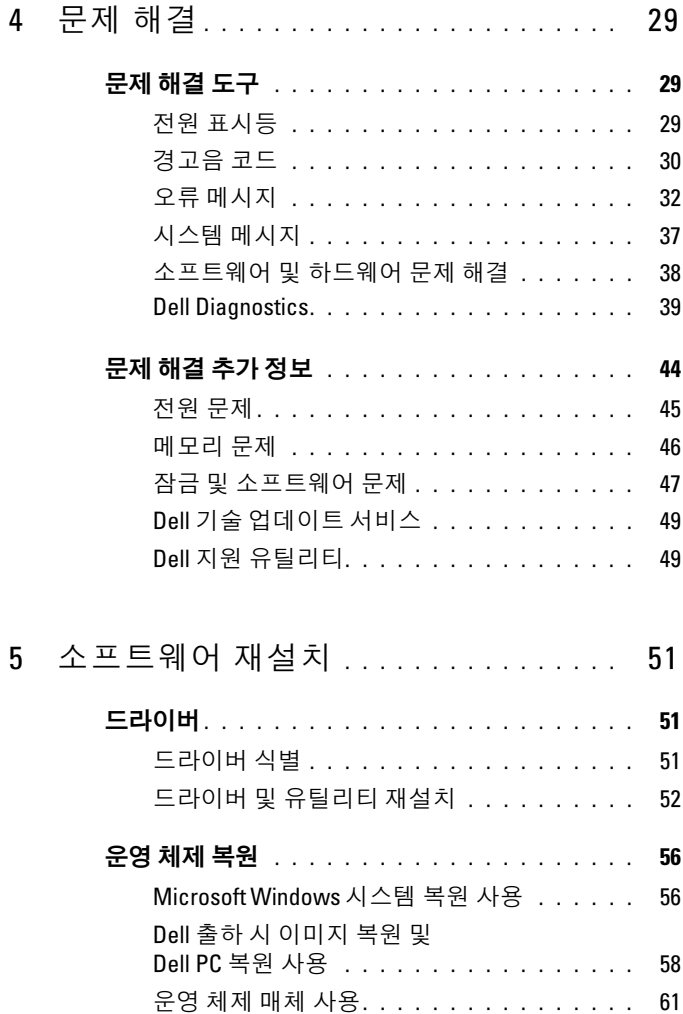

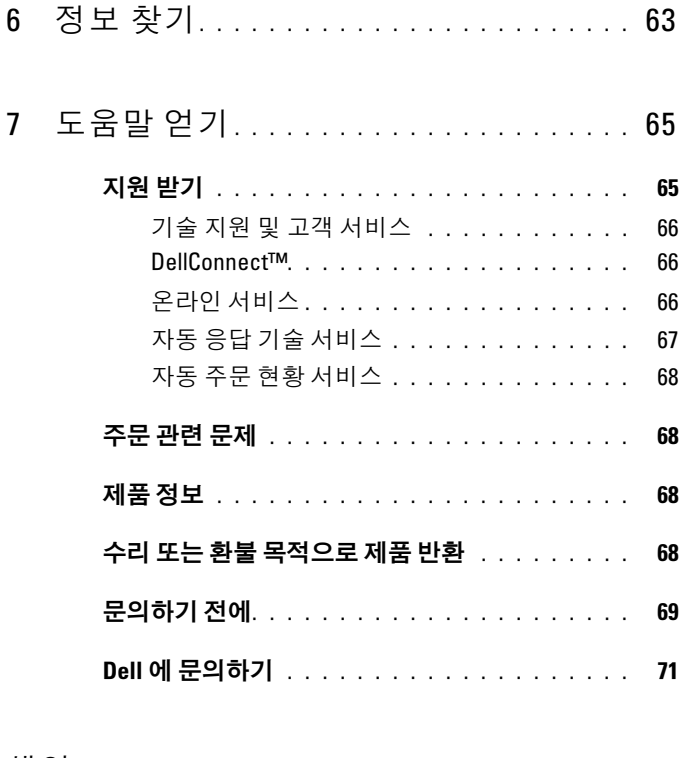

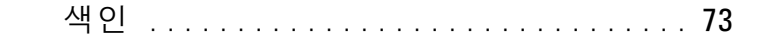

### 목차

# <span id="page-6-0"></span>컴퓨터 정보

# <span id="page-6-1"></span>전면 모습

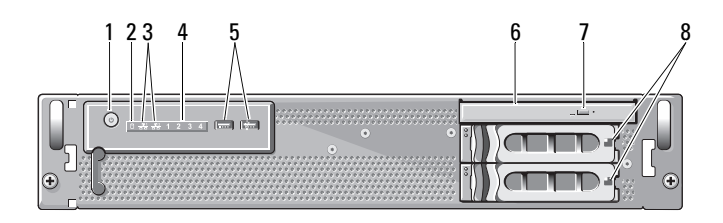

- 전원 단추, 전원 표시등 2 드라이브 작동 표시등
- 네트워크 작동 표시등(2개) 4 진단 표시등(4개)
- USB 2.0 커넥터(2개) 6 광학 드라이브
- 광학 드라이브 꺼내기 단추 8 하드 드라이브 베이(2개)
- 
- 
- -

# <span id="page-6-2"></span>후면 모습

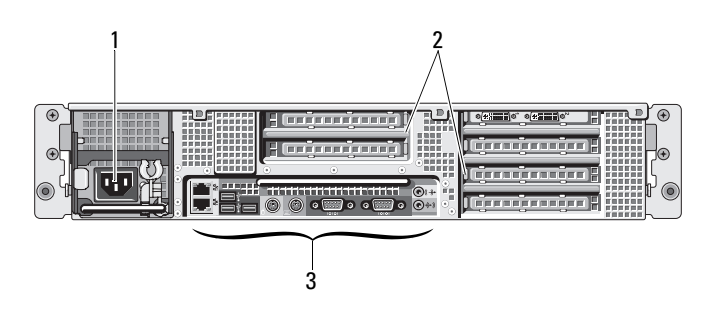

후면 패널 커넥터

전원 커넥터 2 확장 카드 슬롯

컴퓨터 정보 | 7

<span id="page-7-0"></span>후면 패널 커넥터

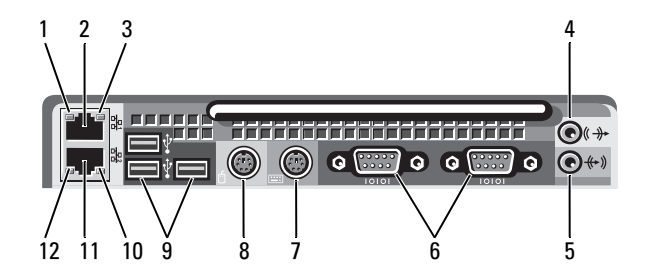

- 네트워크 링크 무결성 표시등 2 네트워크 어댑터 커넥터(기본)
- 네트워크 작동 표시등 4 Line-out 커넥터
- 
- 
- 
- 네트워크 어댑터 커넥터(보조) 12 네트워크 링크 무결성 표시등
- 
- 
- Line-in 커넥터 6 직렬 커넥터(2개)
- 키보드 커넥터 8 마우스 커넥터
- USB 2.0 커넥터(3개) 10 네트워크 작동 표시등
	-

# <span id="page-8-0"></span>컴퓨터 설치

# <span id="page-8-1"></span>빠른 설치

## $\bigwedge$  주의: 이 항목의 절차를 시작하기 전에 컴퓨터와 함께 제공된 안전 지침을 읽 고 따르십시오.

이 항목에서는 컴퓨터를 처음 설치하는 단계에 대해 설명합니다.

1 컴퓨터 포장을 풀고 각 항목을 확인합니다.

나중에 필요할 수 있으므로 모든 운송 포장재를 보관해 둡니다.

■ 주: 컴퓨터와 함께 제공된 일부 항목은 따로 설치할 필요가 없을 수도 있 습니다(설치 지침은 랙 설치 설명서 참조).

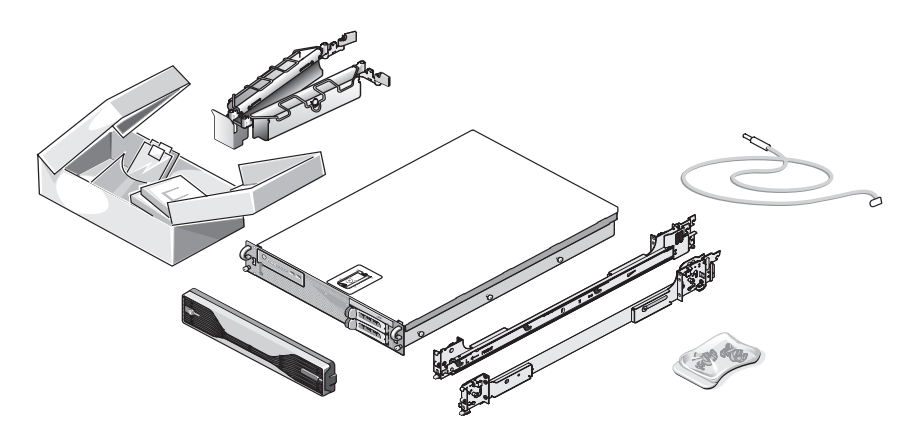

2 랙에 레일과 컴퓨터를 설치합니다. 랙에 컴퓨터를 설치하는 방법에 대한 지침 및 안전 지침은 랙 설치 설명 서를 참조하십시오.

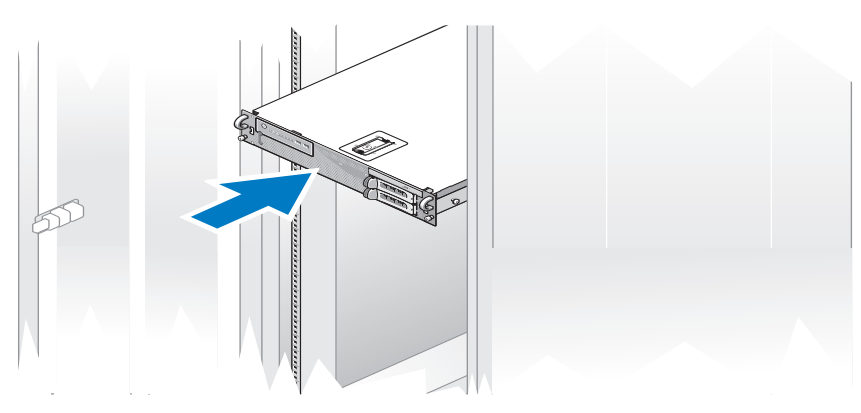

3 키보드와 마우스를 연결합니다.

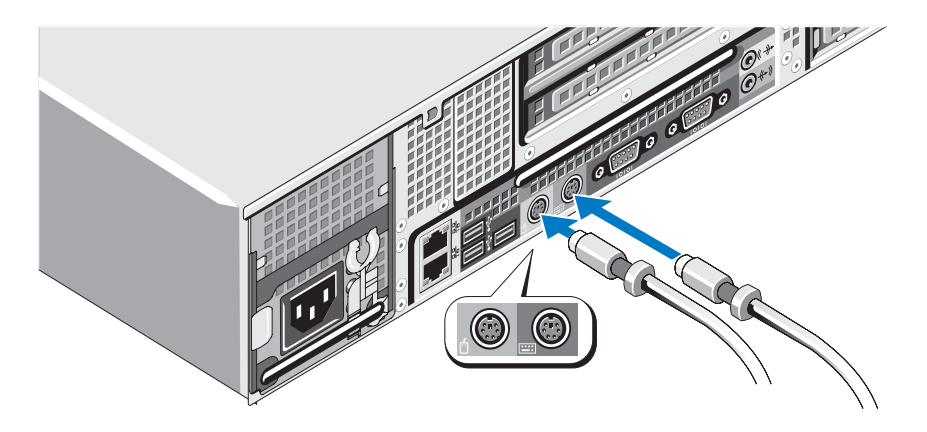

모니터(선택사양)를 연결합니다.

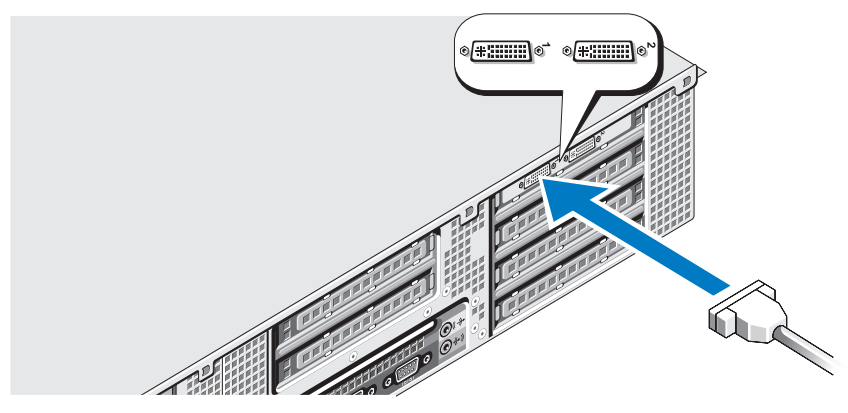

컴퓨터와 모니터(선택사양)의 전원 케이블을 연결합니다.

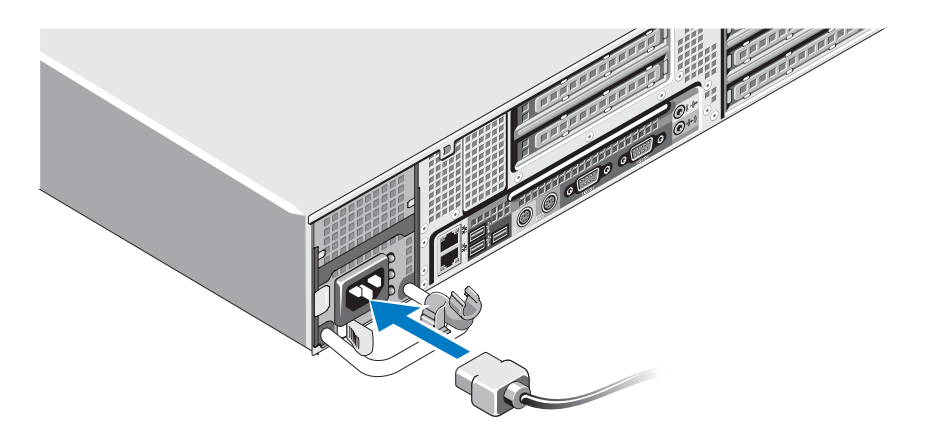

6 전원 공급 장치 손잡이의 오른쪽 굴곡부에 전원 케이블 고정 브래킷 을 연결합니다. 그림과 같이 전원 케이블을 고리 모양으로 구부려서 브래킷의 케이블 걸쇠에 연결합니다.

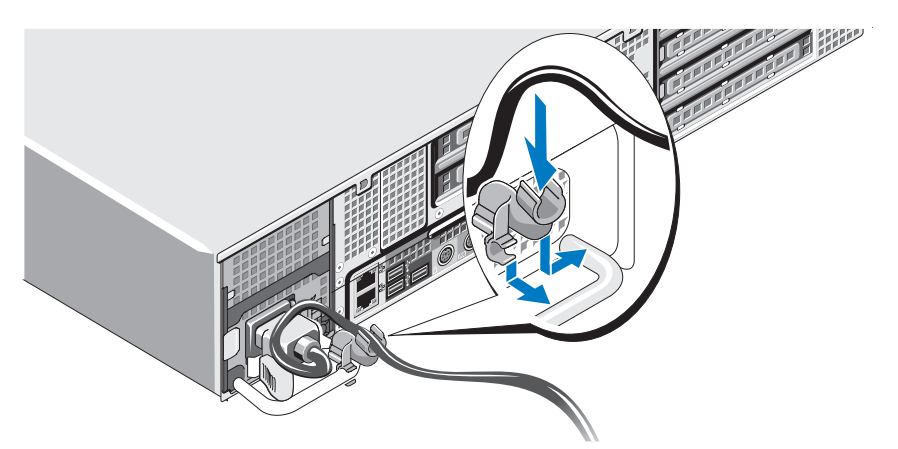

- 7 전원 케이블의 반대쪽 끝을 접지된 전원 콘센트나, 무정전 전원 공급 장 치(UPS) 또는 배전 장치(PDU)와 같은 별도의 전원에 연결합니다.
- 8 컴퓨터와 모니터(선택사양)의 전원 단추를 누릅니다. 필요한 경우 화면 상태가 만족스러울 때까지 모니터의 컨트롤을 조정 합니다.

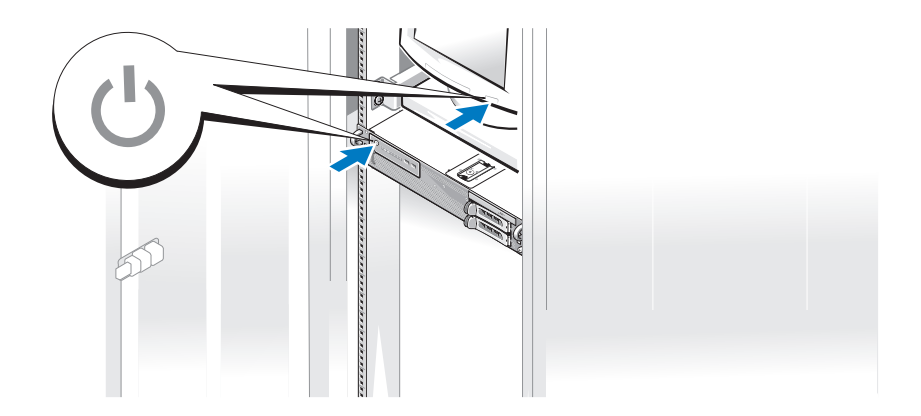

9 베젤(선택사양)을 설치합니다.

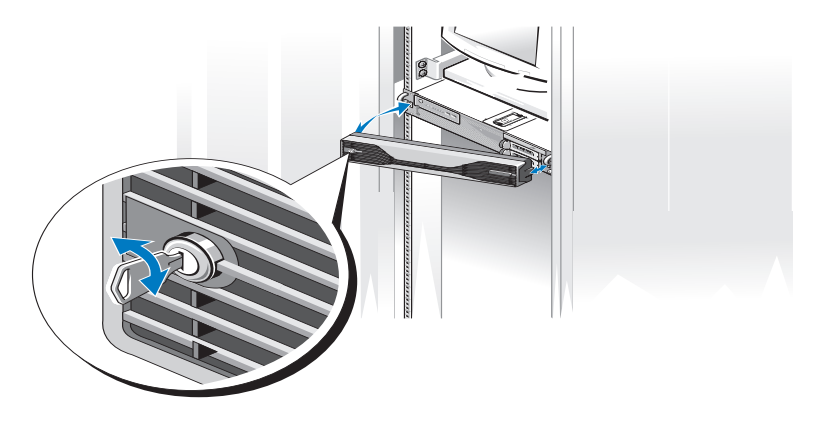

# <span id="page-12-0"></span>인터넷에 연결

■ 주: ISP 및 ISP 제품은 국가/지역에 따라 달라집니다.

인터넷에 연결하려면 네트워크 연결 및 인터넷 서비스 공급자(ISP)가 필요 합니다. 설치 지침에 대해서는 해당 ISP에 문의하십시오.

# <span id="page-12-1"></span>인터넷 연결 설정

ISP 바탕 화면 바로 가기로 인터넷 연결을 설정하려면

- 1 열려 있는 모든 파일을 저장하고 닫은 다음 실행 중인 모든 프로그램을 종료합니다.
- 2 Microsoft® Windows® 바탕 화면에 있는 ISP 아이콘을 두 번 클릭합니다.
- 3 화면의 지시에 따라 설정을 완료합니다.

바탕 화면에 ISP 아이콘이 없거나 다른 ISP로 인터넷 연결을 설정하려면 해당하는 다음 항목의 단계를 수행합니다.

주: 인터넷 연결에 문제가 있는 경우 support.dell.com에 있는 *Dell* 기술 설명서 를 참조하십시오. 이전에는 성공적으로 연결되었지만 현재 인터넷에 연결할 수 없는 경우 ISP의 서비스에 장애가 발생했을 수 있습니다. 해당 ISP에 문의 하여 서비스 상태를 확인하거나 나중에 다시 연결하십시오.

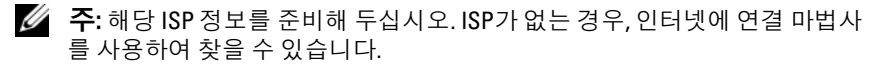

#### Microsoft Windows Vista®

- 1 열려 있는 모든 파일을 저장하고 닫은 다음 실행 중인 모든 프로그램을 종료합니다.
- 2 Windows Vista 시작 단추™ → 를 클릭한 다음 제어판을 클릭합니다.
- 3 네트워크 및 인터넷에서 인터넷에 연결을 클릭합니다. 인터넷에 연결 창이 나타납니다.
- 4 이터넷에 여결 창에서 연결하려는 방식에 따라 **광대역(PPPoE)** 또는 전화 접속을 클릭합니다.
	- DSL, 위성 모뎀, 케이블 TV 모뎀 또는 Bluetooth® 무선 기술 연결을 사용할 경우 광대역을 선택합니다.
	- 전화 접속 모뎀 또는 ISDN을 사용할 경우 **전화 접속**을 선택합니다.

**<mark>◇</mark> 주:** 선택할 연결 방식을 모르는 경우 **선택 방법**을 클릭하거나 해당 ISP에 문의하십시오.

5 화면의 지시에 따라 ISP가 제공한 설정 정보를 사용하여 설정을 완료합 니다.

#### Microsoft Windows XP

- 1 열려 있는 모든 파일을 저장하고 닫은 다음 실행 중인 모든 프로그램을 종료합니다.
- 2 시작 → Internet Explorer를 클릭합니다. 새 연결 마법사가 나타납니다.
- 3 인터넷에 연결을 클릭합니다.
- 4 다음 창에서 적절한 옵션을 클릭합니다.
	- ISP가 없어 하나를 선택하려는 경우 인터넷 서비스 공급자(ISP)의 목<mark>록에서 선택</mark>을 클릭합니다.
	- 해당 ISP로부터 설정 정보만 제공받고 설치 CD를 받지 않은 경우, 연결을 수동으로 설정을 클릭합니다.
	- CD가 있는 경우, 인터넷 서비스 공급자가 제공한 CD 사용을 클릭 합니다.
- 5 다음을 클릭합니다.

연결을 수동으로 설정을 선택한 경우 6[단계](#page-14-3)로 이동합니다. 그렇지 않으 면 화면의 지시에 따라 설정을 완료합니다.

14 | 컴퓨터 설치

<span id="page-14-3"></span>6 어떻게 인터넷에 연결하시겠습니까?에서 해당 옵션을 클릭한 후 다음 을 클릭합니다.

■ 주: 선택할 연결 방식을 모르는 경우, 해당 ISP에 문의하십시오.

7 ISP가 제공한 설정 정보를 사용하여 설정을 완료합니다.

# <span id="page-14-0"></span>새 컴퓨터로 정보 전송

### <span id="page-14-1"></span>Microsoft Windows Vista

- 1 Windows Vista 시작 단추 출 클릭한 다음 파일 및 설정 전송 → Windows 사용자 환경 전송 시작을 클릭합니다.
- 2 사용자 계정 커트롤 대화 상자에서 계속을 클릭합니다.
- 3 새 전송 시작 또는 진행 중인 전송 계속을 클릭합니다.
- 4 Windows 사용자 환경 전송 마법사가 제공한 화면의 지시를 따릅니다.

## <span id="page-14-2"></span>Microsoft Windows XP

Microsoft Windows XP 운영 체제는 다음과 같은 데이터를 전송할 수 있는 파일 및 설정 전송 마법사를 제공합니다.

- 전자 우편 메시지
- 도구 모음 설정
- 창 크기
- 인터넷 즐겨찾기

네트워크 또는 직렬 연결을 통해 데이터를 다른 컴퓨터로 전송하거나 쓰기 가능한 CD 또는 DVD와 같은 이동식 매체에 저장하여 데이터를 다른 컴퓨 터로 전송할 수 있습니다.

■ 주: 직렬 케이블을 양쪽 컴퓨터의 입/출력(I/O) 포트에 직접 연결하여 이전의 컴퓨터에서 새 컴퓨터로 정보를 전송할 수 있습니다.

두 컴퓨터 간의 케이블 직접 연결 설정에 대한 지침은 Microsoft 기술 자료 문 서 #305621 "두 *Windows XP* 기반 컴퓨터 사이에서 케이블 직접 연결을 설정하 는 방법"을 참조하십시오. 일부 국가/지역에서는 이 정보를 사용하지 못할 수 있습니다.

파일 및 설정 전송 마법사를 사용하려면 컴퓨터 또는 마법사 디스크와 함 께 제공된 *운영 체제* 설치 매체가 있어야 마법사를 통해 데이터를 전송할 수 있습니다.

**24 주:** 데이터 전송에 대한 자세한 내용을 보려면 support.dell.com에서 "*Microsoft® Windows® XP* 운영 체제를 사용하여 이전 컴퓨터에서 새 *Dell™* 컴 퓨터로 파일을 전송할 수 있는 다양한 방법"(문서 #154781)을 검색해 보십시오.

■ 주: 일부 국가/지역에서는 Dell 기술 자료 문서를 사용할 수 없습니다.

#### 파일 및 설정 전송 마법사(운영 체제 매체 사용)

■ 주: 파일 및 설정 전송 마법사는 데이터를 전송할 원본 컴퓨터를 *이전* 컴퓨터 로 지정하고 데이터가 전송될 대상 컴퓨터를 새 컴퓨터로 지정합니다.

#### 파일 전송을 위한 대상 컴퓨터 준비

- 1 시작 → 모든 프로그램 → 보조프로그램 → 시스템 도구 → 파일 및 설정 전송 마법사를 클릭합니다.
- 2 어떤 컴퓨터입니까?에서 새 컴퓨터를 클릭하고 다음을 클릭합니다.
- 3 Windows XP CD를 갖고 계십니까?에서 Windows XP CD에 있는 마법 사 사용을 클릭하고 다음을 클릭합니다.
- 4 이제 이전 컴퓨터로 가십시오에 있는 정보를 검토한 다음 원본 컴퓨터 로 이동합니다. 이 때, 다음을 클릭하지 *마십시오*

#### 원본 컴퓨터에서 데이터 복사

- 1 워본 컴퓨터에 Windows XP *우영 체제* 설치 매체를 삽입합니다. Microsoft Windows XP 시작 화면이 나타납니다.
- 2 추가 작업 수행을 클릭합니다.
- 3 원하는 작업을 선택하십시오에서 파일 및 설정 전송을 클릭합니다. 파일 및 설정 전송 마법사 창이 나타납니다.
- 4 다음을 클릭합니다.
- 5 어떤 컴퓨터입니까?에서 이전 컴퓨터를 클릭하고 다음을 클릭합니다.
- 6 전송 방법을 선택하십시오에서 원하는 전송 방법을 선택하고 다음을 클릭합니다.
- 7 무엇을 전송하시겠습니까?에서 전송하려는 데이터를 클릭하여 선택한 후 다음을 클릭합니다.

선택한 데이터가 복사되면 **수집 단계 완료** 화면이 나타납니다.

8 마침을 클릭합니다.

#### 데이터를 대상 컴퓨터로 전송

- 1 대상 컴퓨터로 이동합니다.
- 2 이제 이전 컴퓨터로 가십시오에서 다음을 클릭합니다.
- 3 파일 및 설정이 어디에 있습니까?에서 원하는 설정 및 파일 전송 방법을 클릭하여 선택한 후 다음을 클릭합니다. 마법사는 수집한 파일 및 설정을 읽은 다음 대상 컴퓨터에 적용시킵니 다. 전송이 완료되면 마침 화면이 나타납니다.
- 4 마침을 클릭한 다음 컴퓨터를 다시 시작합니다.

#### 파일 및 설정 전송 마법사(운영 체제 매체 사용 안 함)

운영 체제 설치 매체 없이 파일 및 설정 전송 마법사를 실행하려면 마법사 디스크를 만들어야 합니다. 마법사 디스크를 사용하면 이동식 매체에 백 업 이미지 파일을 만들 수 있습니다.

■ 주: 파일 및 설정 전송 마법사는 데이터를 전송할 원본 컴퓨터를 *이전* 컴퓨터 로 지정하고 데이터가 전송될 대상 컴퓨터를 새 컴퓨터로 지정합니다.

#### 마법사 디스크 만들기

- 1 대상 컴퓨터에서 시작 → 모든 프로그램 → 보조프로그램 → 시스템 도 구 → 파일 및 설정 전송 마법사를 차례로 클릭합니다.
- 2 어떤 컴퓨터입니까?에서 새 컴퓨터를 클릭하고 다음을 클릭합니다.
- 3 Windows XP CD를 갖고 계십니까?에서 다음 드라이브에 마법사 디스 크 <mark>만들기</mark>를 클릭하고 **다음**을 클릭합니다.
- 4 쓰기 가능한 CD 또는 DVD와 같은 이동식 매체를 삽입하고 확인을 클 릭합니다.
- 5 이제 이전 컴퓨터로 가십시오에 있는 정보를 검토한 다음 원본 컴퓨터 로 이동합니다. 이 때, **다음**을 클릭하지 *마십시오.*

#### 원본 컴퓨터에서 데이터 복사

- 1 마법사 디스크를 원본 컴퓨터에 삽입합니다.
- 2 시작 → 실행을 클릭합니다.
- 3 찾아보기...를 클릭하고 마법사 디스크에서 fastwiz로 이동한 다음 확인 을 클릭합니다.
- 4 어떤 컴퓨터입니까?에서 이전 컴퓨터를 클릭하고 다음을 클릭합니다.
- 5 전송 방법을 선택하십시오에서 원하는 전송 방법을 선택하고 다음을 클릭합니다.
- 6 무엇을 전송하시겠습니까?에서 전송하려는 데이터를 클릭하여 선택한 후 다음을 클릭합니다. 선택한 데이터가 복사되면 수집 단계 완료 화면이 나타납니다.
- 7 마침을 클릭합니다.

#### 데이터를 대상 컴퓨터로 전송

- 1 대상 컴퓨터로 이동합니다.
- 2 이제 이전 컴퓨터로 가십시오에서 다음을 클릭합니다.
- 3 파일 및 설정이 어디에 있습니까?에서 원하는 설정 및 파일 전송 방법을 클릭하여 선택한 후 다음을 클릭합니다. 마법사는 수집한 파일 및 설정을 읽은 다음 대상 컴퓨터에 적용시킵니 다. 전송이 완료되면 마침 화면이 나타납니다.
- 4 마침을 클릭한 다음 컴퓨터를 다시 시작합니다.

3

# <span id="page-18-0"></span>사양

■ 주: 제품은 지역에 따라 다를 수 있습니다. 컴퓨터 구성에 대한 자세한 내용은 시작 → 도움말 및 지원을 클릭하고 옵션을 선택하여 컴퓨터에 대한 정보를 확인하십시오.

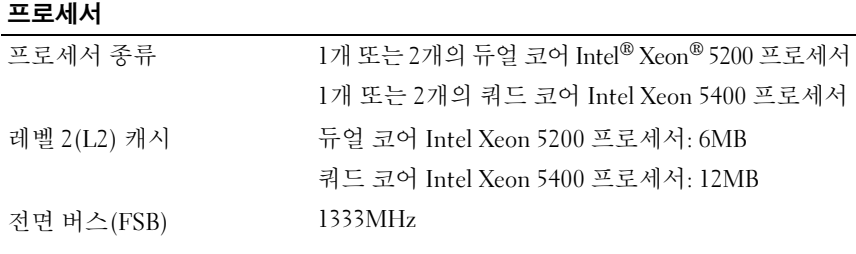

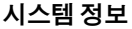

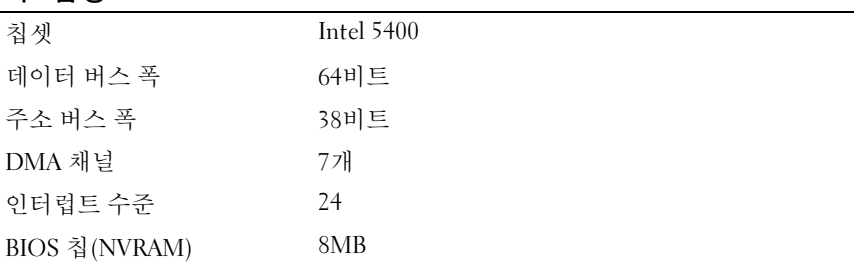

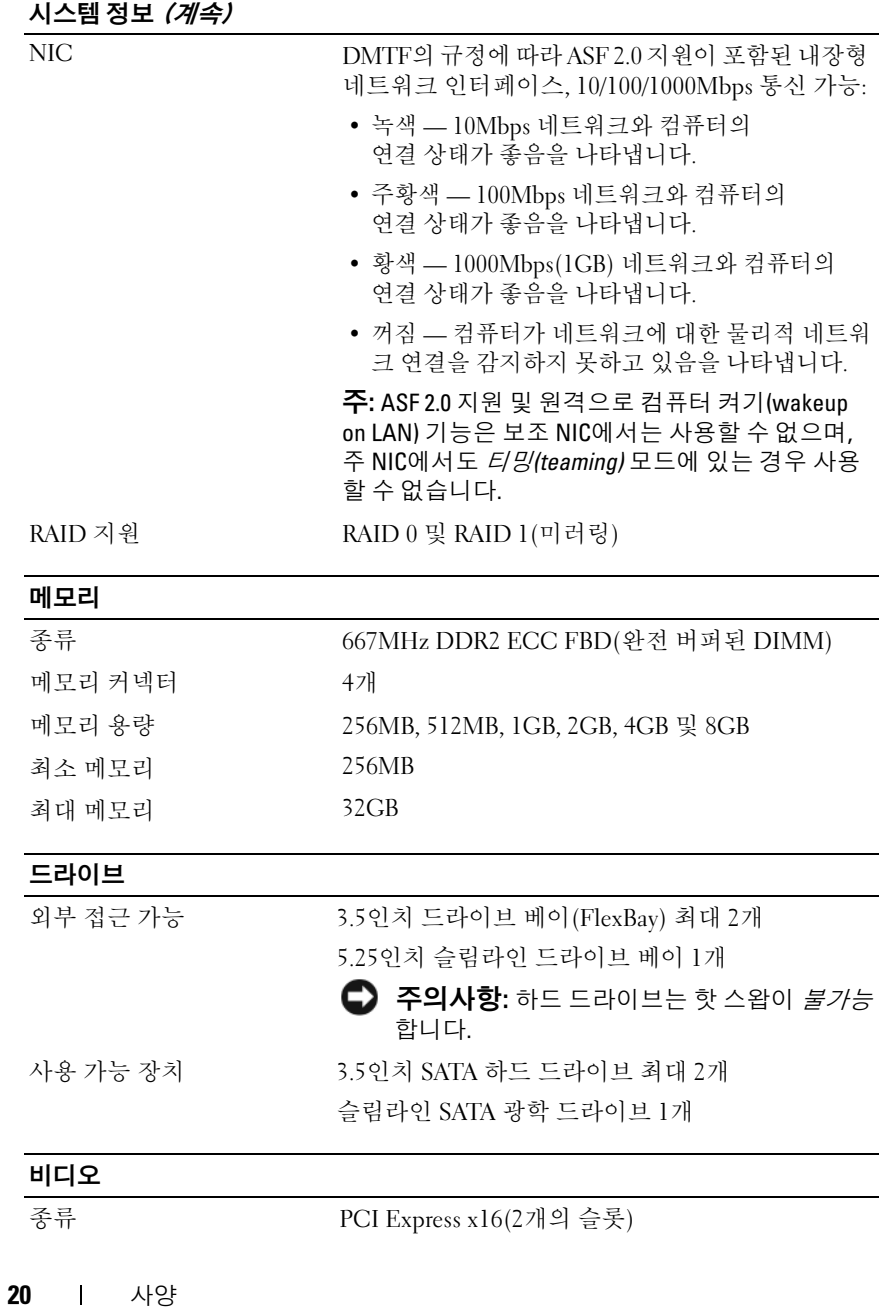

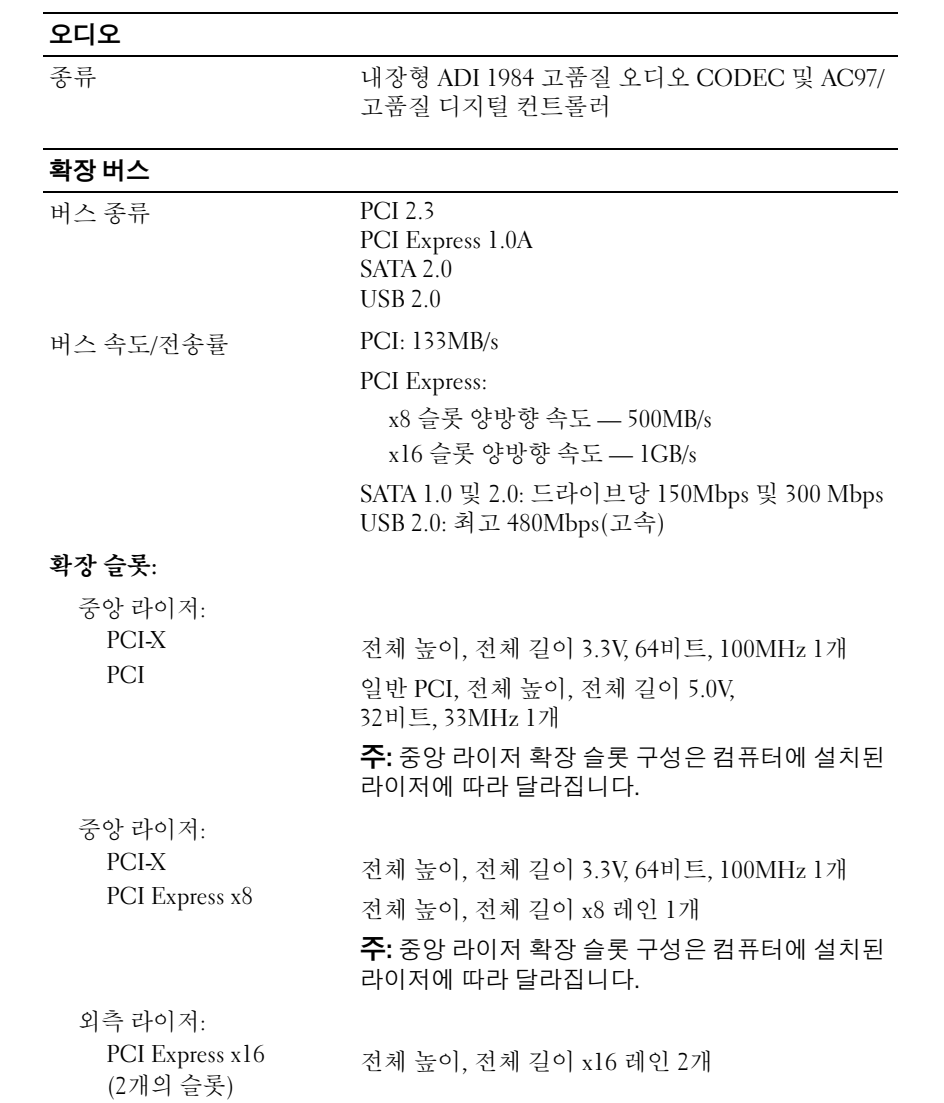

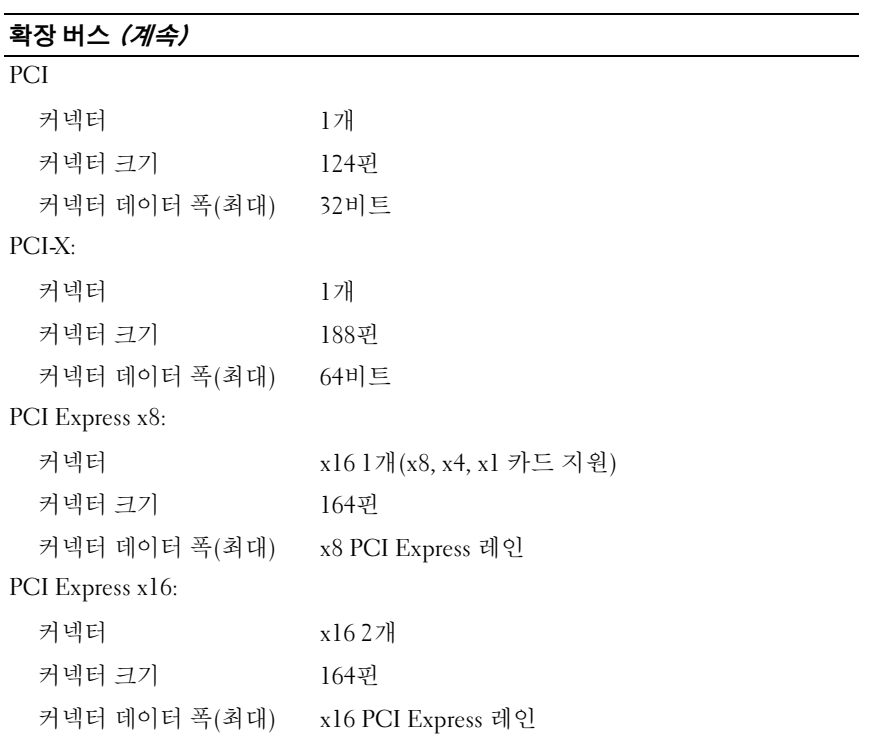

## $74<sub>1</sub>$

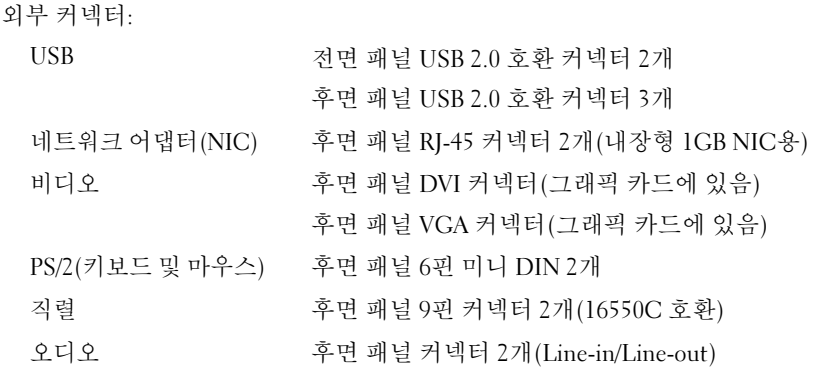

#### 커넥터 (계속)

시스템 보드 커넥터:<br>직렬 ATA 직렬 ATA 7<sup>핀</sup> 커넥터 3<sup>개</sup> 내부 USB 10<sup>핀</sup> 커넥터 1<sup>개</sup> <sup>팬</sup> 4<sup>핀</sup> 커넥터 2<sup>개</sup> 5<sup>핀</sup> 커넥터 2<sup>개</sup> PCI(중앙 라이저에 있음) 124<sup>핀</sup> 커넥터 1<sup>개</sup> PCI-X(중앙 라이저에 있음) 188<sup>핀</sup> 커넥터 1<sup>개</sup> PCI Express x8 (중앙 라이저에 있음) 164<sup>핀</sup> 커넥터 1<sup>개</sup> PCI Express x16 (외측 라이저에 있음) 164<sup>핀</sup> 커넥터 2<sup>개</sup> 전면 제어 패널 20핀 커넥터 1개<br>전면 패널 USB 10핀 커넥터 1개 전면 패널 USB 10핀 커넥터 1개<br>프로세서 1775핀 커넥터 27 프로세서 775<sup>핀</sup> 커넥터 2<sup>개</sup> 메모리 240핀 커넥터 4개<br>전원 12V 6핀 커넥터 3개 전원 12V 6핀 커넥터 3개<br>전원(기본) 24핀 커넥터 1기 24핀 커넥터 1개

## 제어부 및 표시등 전면 패널:<br>-<br>-<br>- 저워 다추 누름 단추 — 전원 단추를 눌러 컴퓨터를 켭니다.  $\bullet$  주의사항: 데이터 손실을 방지하려면 전원 단 추를 눌러 컴퓨터를 끄지 마십시오. 대신 운영 체제에서 시스템 종료를 수행하십시오. 전원 표시등 녹색 표시등 — 절전 모드에서 녹색으로 깜박이며, 정상적으로 전원이 켜진 상태에서 녹색으로 계속 켜져 있습니다. 주황색 표시등 — 주황색으로 깜박이면 내부 전원 <sup>에</sup> 문제가 있음을 나타내고, 주황색으로 계속 켜져 있으면 장치가 오작동 중이거나 잘못 설치된 것일 수 있음을 나타냅니다(45[페이지의](#page-44-1) "전원 문제" 참조). 네트워크 작동 표시등 2개 녹색으로 깜박이는 표시등 — 컴퓨터가 네트워크에 <sup>서</sup> 데이터를 송수신할 <sup>때</sup> 깜박입니다. 네트워크 <sup>트</sup> 래픽이 많을 경우 이 표시등은 계속 켜짐 상태를 유 지합니다. 하드 드라이브 작동 표시등 녹색 표시등 — 하드 드라이브 작동 표시등은 컴퓨 터가 하드 드라이브에서 데이터를 읽거나 쓸 때 켜 집니다. <sup>이</sup> 표시등은 광학 드라이브와 같은 장치가 작동할 때도 켜질 <sup>수</sup> 있습니다.

## $\overline{\mathcal{M}}$ 에부 및 표시등  $\overline{\mathcal{M}}$ 속)

후면 패널:

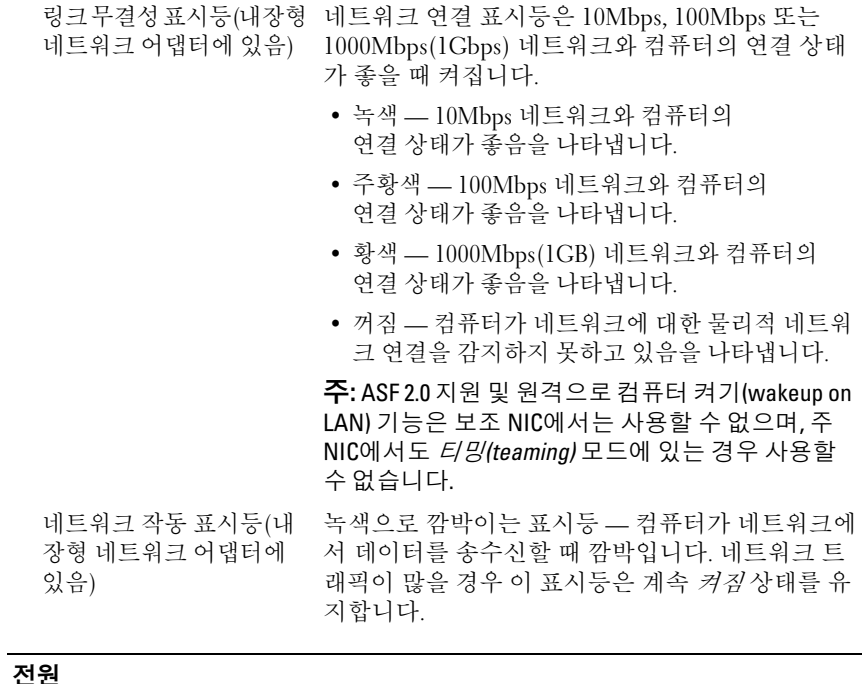

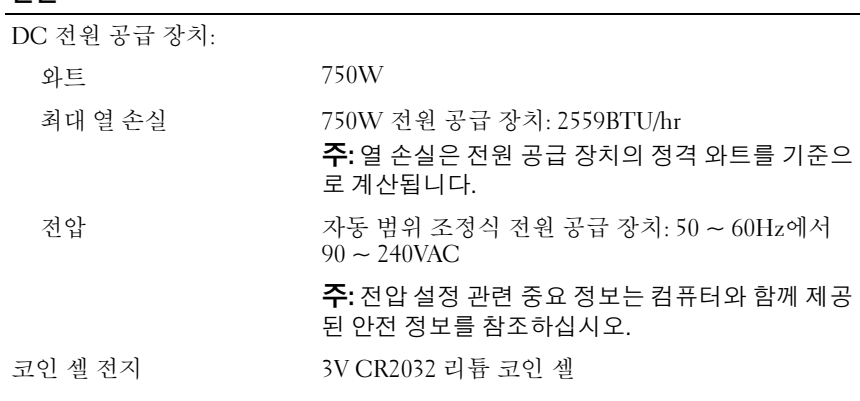

## 규격

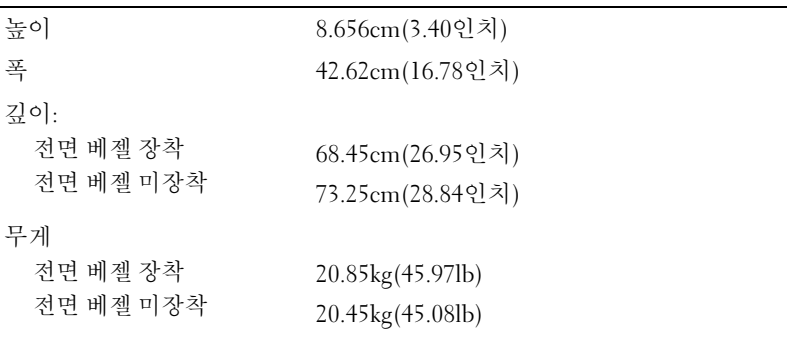

## 환경적 특성

온도:

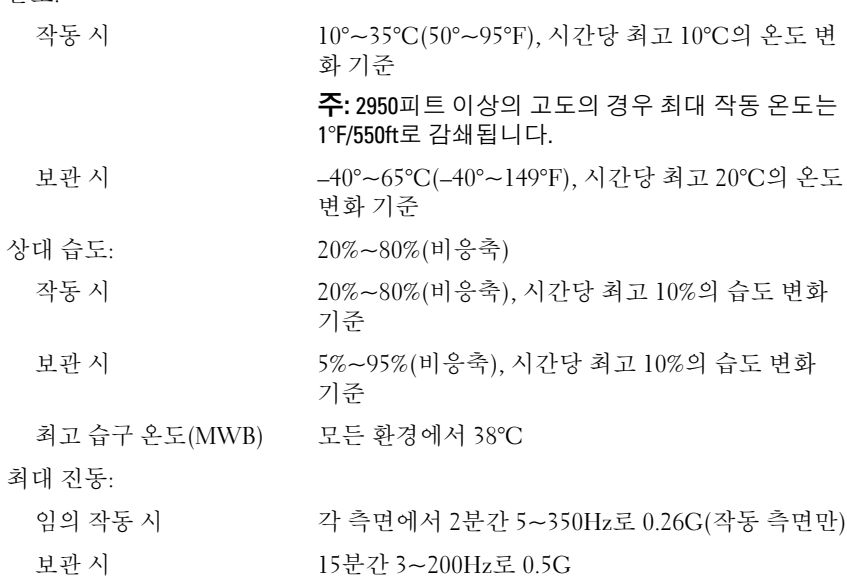

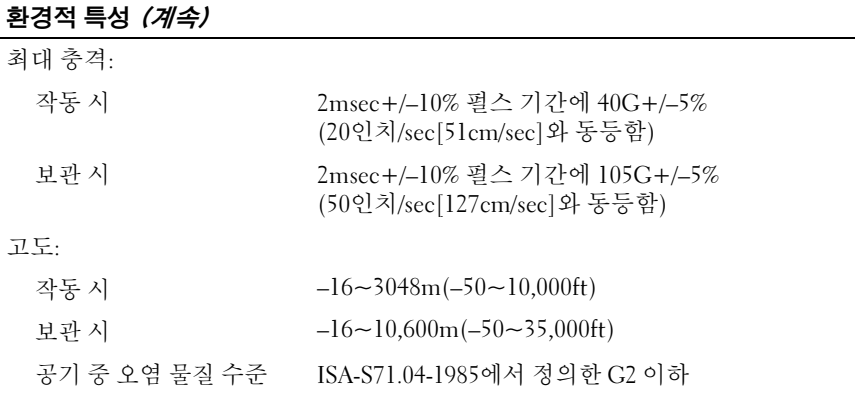

사양

# <span id="page-28-0"></span>문제 해결

- 주의: 전기 충격, 회전하는 팬 날개에 의한 열상 또는 그 외의 돌발적인 부상을 방지하려면, 덮개를 열기 전에 항상 컴퓨터를 전원 콘센트에서 분리해 놓으십 시오.
- $\bigwedge$  주의: 이 항목의 절차를 시작하기 전에 컴퓨터와 함께 제공된 안전 지침을 따 르십시오.

# <span id="page-28-1"></span>문제 해결 도구

### <span id="page-28-2"></span>전원 표시등

### $\bigwedge$  주의: 이 항목의 절차를 시작하기 전에 컴퓨터와 함께 제공된 안전 지침을 읽 고 따르십시오.

컴퓨터 전면에 있는 전원 표시등은 켜지거나 깜박이거나 단색을 유지하며 다음과 같은 여러 가지 상태를 나타냅니다.

- 전원 표시등이 녹색이고 컴퓨터가 응답하지 않는 경우 서비스 설명서 에서 "진단 표시등"을 참조하십시오.
- 전원 표시등이 녹색으로 깜박이는 경우, 컴퓨터는 대기 모드에 있습니 다. 키보드의 키를 누르거나 마우스를 움직이거나 전원 단추를 눌러 정 상적인 작동을 재개합니다.
- 전원 표시등이 꺼져 있는 경우, 컴퓨터의 전원이 꺼져 있거나 전력이 공 급되지 않습니다.
	- 전원 케이블을 컴퓨터 후면의 전원 커넥터와 전원 콘센트에 다시 장착합니다.
	- 컴퓨터가 전원 스트립에 연결되어 있으면 전원 스트립이 전원 콘센 트에 연결되어 있고 전원 스트립의 전원이 켜져 있는지 확인합니다.
	- 전원 보호 장치, 전원 스트립 및 전원 확장 케이블을 사용하지 않아 도 컴퓨터의 전원이 올바르게 켜지는지 확인합니다.
	- 램프와 같은 다른 장치를 연결하여 전원 콘센트에 아무 이상이 없 는지 확인합니다.
	- 주 전원 케이블과 전면 패널 케이블이 시스템 보드에 단단하게 연 결되어 있는지 확인합니다(Dell 지원 웹 사이트 support.dell.com에 서 서비스 설명서 참조).

#### 문제 해결 | 29

- 전원 표시등이 주황색으로 깜박이는 경우, 컴퓨터에 전원이 공급되고 있지만 내부 전력에 문제가 있을 수 있습니다.
	- 프로세서 전원 케이블이 시스템 보드에 단단하게 연결되어 있는지 확인합니다(Dell 지원 웹 사이트 support.dell.com에서 서비스 설명 서 참조).
- 전원 표시등이 계속 주황색으로 켜져 있는 경우 장치가 오작동하거나 잘못 설치된 것일 수 있습니다.
	- 메모리 모듈을 분리한 다음 다시 설치합니다(Dell 지원 웹 사이트 support.dell.com에서 서비스 설명서 참조)
	- 카드를 모두 분리한 다음 다시 설치합니다(Dell 지원 웹 사이트 support.dell.com에서 서비스 설명서참조).
- 간섭을 제거합니다. 간섭을 유발할 수 있는 요인은 다음과 같습니다.
	- 전원, 키보드 및 마우스 확장 케이블
	- 전원 스트립에 너무 많은 장치를 연결한 경우
	- 여러 개의 전원 스트립을 같은 전원 콘센트에 연결한 경우

### <span id="page-29-0"></span>경고음 코드

컴퓨터를 시작하는 동안 일련의 경고음이 발생할 수 있습니다. 이러한 경 고음을 경고음 코드라고 하며 컴퓨터의 문제를 식별하는 데 사용할 수 있 습니다.

컴퓨터를 시작하는 동안 일련의 경고음이 발생하는 경우 다음과 같이 합니다.

- 1 70[페이지의](#page-69-0) "진단 점검사항"에 경고음 코드를 기록합니다.
- 2 Dell Diagnostics를 실행하여 더 심각한 원인이 있는지 확인합니다[\(44](#page-43-0)페 [이지의](#page-43-0) "문제 해결 추가 정보" 참조).
- 3 Dell에 문의하여 기술 지원을 요청합니다(71[페이지의](#page-70-1) "Dell에 문의하기" 참조).

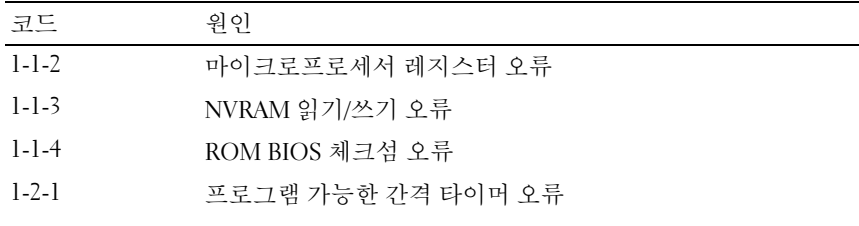

#### 30 문제 해결

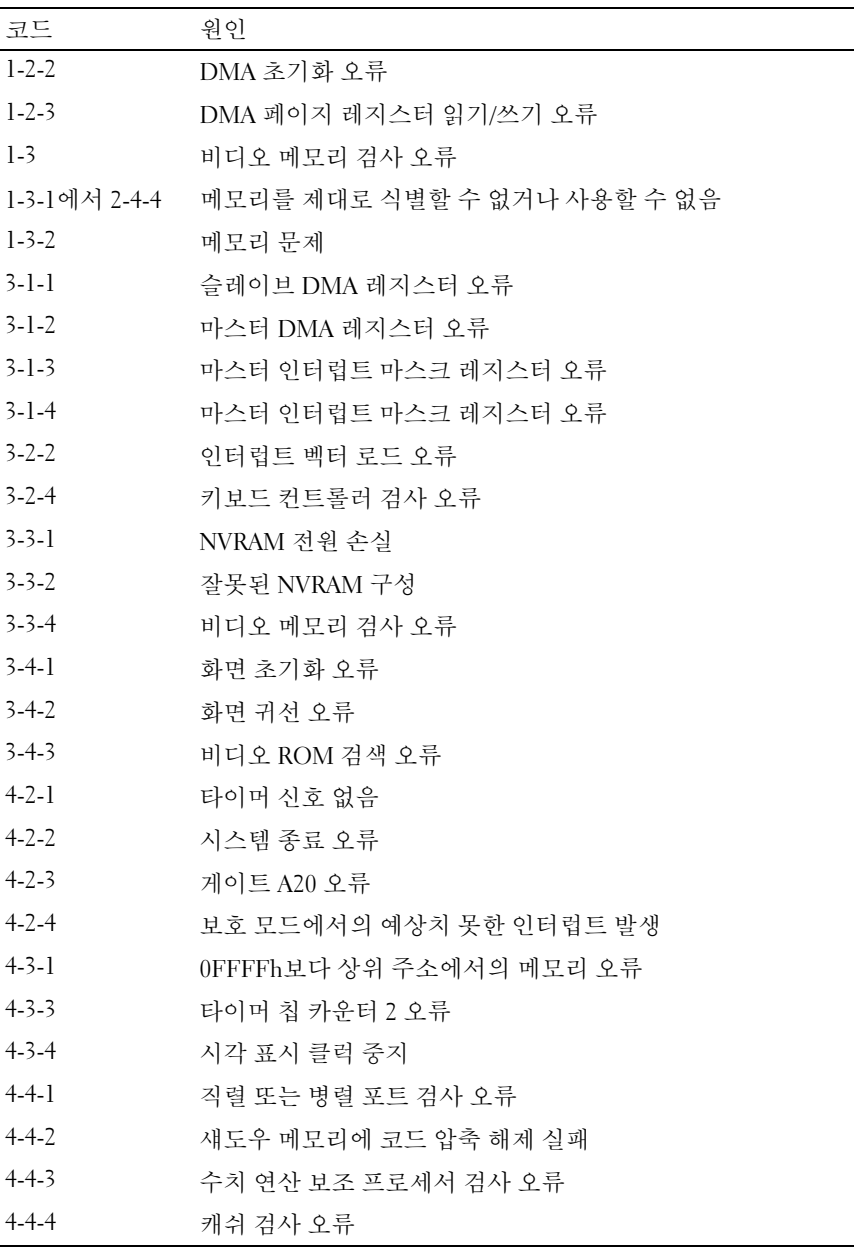

## <span id="page-31-0"></span>오류 메시지

주의: 이 항목의 절차를 시작하기 전에 컴퓨터와 함께 제공된 안전 지침을 따 르십시오.

■ 주: 수신한 메시지가 아래 나열되어 있지 않으면 운영 체제 설명서 또는 메시 지가 나타났을 때 사용하고 있던 프로그램의 설명서를 참조하십시오.

AUXILIARY DEVICE FAILURE — 터치패드 또는 외부 마우스에 결함이 있을 수 있습니다. 외부 마우스의 경우 케이블 연결을 검사합니다. System Setup 프 로그램에서 Pointing Device(포인팅 장치) 옵션을 활성화하십시오. 자세한 내용은 support.dell.com에서 *서비스 설명서*를 참조하십시오. 문제가 지속 되면 Dell에 문의하십시오(71[페이지의](#page-70-1) "Dell에 문의하기" 참조).

BAD COMMAND OR FILE NAME - 명령을 올바르게 입력했는지, 정확한 위치 에 띄어쓰기를 했는지, 올바른 경로명을 입력했는지 확인합니다.

CACHE DISABLED DUE TO FAILURE — 마이크로프로세서 내부의 기본 캐시에 오류가 발생했습니다. Dell에 문의하십시오(71[페이지의](#page-70-1) "Dell에 문의하기" 참조).

CD DRIVE CONTROLLER FAILURE — CD 드라이브가 컴퓨터의 명령에 응답하 지 않습니다.

DATA ERROR — 하드 드라이브가 데이터를 읽을 수 없습니다.

DECREASING AVAILABLE MEMORY — 하나 이상의 메모리 모듈에 결함이 있거 나 잘못 장착되었습니다. 메모리 모듈을 재설치하고 필요한 경우 교체합 니다. 자세한 내용은 support.dell.com에서 서비스 설명서를 참조하십시오.

DISK C: FAILED INITIALIZATION — 하드 드라이브를 초기화할 수 없습니다. Dell Diagnostics에서 하드 드라이브 검사를 실행합니다(39[페이지의](#page-38-0) "Dell [Diagnostics"](#page-38-0) 참조).

DRIVE NOT READY — 이 작업을 계속하려면 하드 드라이브가 베이에 존재해 야 합니다. 하드 드라이브 베이에 하드 드라이브를 설치합니다. 자세한 내 용은 support.dell.com에서 서비스 설명서를 참조하십시오.

ERROR READING PCMCIA CARD — 컴퓨터가 ExpressCard를 식별할 수 없습 니다. 카드를 다시 삽입하거나 다른 카드를 넣어보십시오. 자세한 내용은 support.dell.com에서 서비스 설명서를 참조하십시오.

EXTENDED MEMORY SIZE HAS CHANGED — NVRAM에 기록되어 있는 메모리 량이 컴퓨터에 설치된 메모리량과 일치하지 않습니다. 컴퓨터를 재시작합 니다. 오류가 계속 나타나면 Dell에 문의하십시오(71[페이지의](#page-70-1) "Dell에 문 [의하기](#page-70-1)" 참조).

THE FILE BEING COPIED IS TOO LARGE FOR THE DESTINATION DRIVE — 복사하려 는 파일 용량이 디스크에 비해 너무 크거나 디스크가 꽉 차 있습니다. 다른 디스크에 복사하거나 용량이 더 큰 디스크를 사용합니다.

A FILENAME CANNOT CONTAIN ANY OF THE FOLLOWING CHARACTERS:  $\setminus$  /: \* ? " < > | — 파일명에 이러한 문자를 사용하지 마십시오.

GATE A20 FAILURE — 메모리 모듈이 느슨해졌을 수 있습니다. 메모리 모듈 을 재설치하고 필요한 경우 교체합니다. 자세한 내용은 support.dell.com에 서 서비스 설명서를 참조하십시오.

GENERAL FAILURE — 운영 체제가 명령을 실행할 수 없습니다. 이 메시지에 는 대개 Printer out of paper(프린터 용지 부족)와 같은 특정 메시 지가 함께 나타납니다. 적절한 조치를 취합니다.

HARD-DISK DRIVE CONFIGURATION ERROR — 컴퓨터가드라이브유형을식별할 수 없습니다. 컴퓨터를 종료하고 하드 드라이브를 분리(support.dell.com 에서 서비스 설명서 참조)한 다음, CD로 컴퓨터를 부팅합니다. 그런 다음, 컴퓨터를 종료하고 하드 드라이브를 재설치한 다음 컴퓨터를 재시작합니 다. Dell Diagnostics에서 하드 드라이브 검사를 실행합니다(39[페이지의](#page-38-0) ["Dell Diagnostics"](#page-38-0) 참조).

HARD-DISK DRIVE CONTROLLER FAILURE 0— 하드 드라이브가 컴퓨터의 명령 에 응답하지 않습니다. 컴퓨터를 종료하고 하드 드라이브를 분리 (support.dell.com에서 서비스 설명서 참조)한 다음, CD로 컴퓨터를 부팅 합니다. 그런 다음, 컴퓨터를 종료하고 하드 드라이브를 재설치한 다음 컴 퓨터를 재시작합니다. 문제가 지속되면 다른 드라이브를 사용해 봅니다. Dell Diagnostics에서 하드 드라이브 검사를 실행합니다(39[페이지의](#page-38-0) "Dell [Diagnostics"](#page-38-0) 참조).

HARD-DISK DRIVE FAILURE — 하드 드라이브가 컴퓨터의 명령에 응답하지 않습니다. 컴퓨터를 종료하고 하드 드라이브를 분리(support.dell.com에서 서비스 설명서 참조)한 다음, CD로 컴퓨터를 부팅합니다. 그런 다음, 컴퓨 터를 종료하고 하드 드라이브를 재설치한 다음 컴퓨터를 재시작합니다. 문제가 지속되면 다른 드라이브를 사용해 봅니다. Dell Diagnostics에서 하 드 드라이브 검사를 실행합니다(39페이지의 ["Dell Diagnostics"](#page-38-0) 참조).

HARD-DISK DRIVE READ FAILURE — 하드 드라이브에 결함이 있을 수 있습니 다. 컴퓨터를 종료하고 하드 드라이브를 분리(support.dell.com에서 서비 스 설명서 참조)한 다음, CD로 컴퓨터를 부팅합니다. 그런 다음, 컴퓨터를 종료하고 하드 드라이브를 재설치한 다음 컴퓨터를 재시작합니다. 문제가 지속되면 다른 드라이브를 사용해 봅니다. Dell Diagnostics에서 하드 드라 이브 검사를 실행합니다(39페이지의 ["Dell Diagnostics"](#page-38-0) 참조).

INSERT BOOTABLE MEDIA — 운영 체제에서 부팅이 불가능한 매체(플로피 디 스크나 CD)로 부팅하려 합니다. 부팅 매체를 삽입합니다.

#### INVALID CONFIGURATION INFORMATION-PLEASE RUN SYSTEM SETUP

PROGRAM — 시스템 구성 정보가 하드웨어 구성과 일치하지 않습니다. 이 메시지는 메모리 모듈을 설치한 후에 나타날 가능성이 가장 높습니다. System Setup 프로그램에서 적절한 옵션을 수정합니다. 자세한 내용은 support.dell.com에서 서비스 설명서를 참조하십시오.

KEYBOARD CLOCK LINE FAILURE — 외부 키보드의 경우, 케이블 연결을 검사 합니다. Dell Diagnostics에서 키보드 컨트롤러 검사를 실행합니다(39[페이](#page-38-0) 지의 ["Dell Diagnostics"](#page-38-0) 참조).

KEYBOARD CONTROLLER FAILURE — 외부 키보드의 경우, 케이블 연결을 검사 합니다. 컴퓨터를 재시작하고 부팅 루틴 동안에 키보드나 마우스를 건드 리지 마십시오. Dell Diagnostics에서 키보드 컨트롤러 검사를 실행합니다 (39페이지의 ["Dell Diagnostics"](#page-38-0) 참조).

KEYBOARD DATA LINE FAILURE — 외부 키보드의 경우, 케이블 연결을 검사합 니다. Dell Diagnostics에서 키보드 컨트롤러 검사를 실행합니다(39[페이지](#page-38-0) 의 ["Dell Diagnostics"](#page-38-0) 참조).

KEYBOARD STUCK KEY FAILURE — 외부 키보드 또는 키패드의 경우 케이블 연 결을 검사합니다. 컴퓨터를 재시작하고 부팅 루틴 동안에 키보드나 키를 건드리지 마십시오. Dell Diagnostics에서 스턱 키 검사를 실행합니다(39[페](#page-38-0) 이지의 ["Dell Diagnostics"](#page-38-0) 참조).

LICENSED CONTENT IS NOT ACCESSIBLE IN MEDIADIRECT — Dell MediaDirect<sup>™</sup> 에서 파일의 DRM(Digital Rights Management) 제한을 확인할 수 없으므로 파일을 재생할 수 없습니다(39페이지의 ["Dell Diagnostics"](#page-38-0) 참조).

MEMORY ADDRESS LINE FAILURE AT ADDRESS, READ VALUE EXPECTING VALUE -메모리 모듈에 결함이 있거나 잘못 장착되었습니다. 메모리 모듈을 재설 치하고 필요한 경우 교체합니다. 자세한 내용은 support.dell.com에서 서비 스 설명서를 참조하십시오.

MEMORY ALLOCATION ERROR — 실행하려는 소프트웨어가 운영 체제, 다른 프로그램 또는 유틸리티와 충돌합니다. 컴퓨터를 종료하고 30초 정도 기 다린 다음 컴퓨터를 재시작합니다. 프로그램을 다시 실행합니다. 오류 메 시지가 여전히 나타나면 소프트웨어 설명서를 참조하십시오.

**MEMORY DATA LINE FAILURE AT ADDRESS. READ VALUE EXPECTING VALUE — 메** 모리 모듈에 결함이 있거나 잘못 장착되었습니다. 메모리 모듈을 재설치 하고 필요한 경우 교체합니다. 자세한 내용은 support.dell.com에서 서비스 설명서를 참조하십시오.

MEMORY DOUBLE WORD LOGIC FAILURE AT ADDRESS, READ VALUE EXPECTING

VALUE — 메모리 모듈에 결함이 있거나 잘못 장착되었습니다. 메모리 모듈 을 재설치하고 필요한 경우 교체합니다. 자세한 내용은 support.dell.com에 서 *서비스 설명서*를 참조하십시오.

MEMORY ODD/EVEN LOGIC FAILURE AT ADDRESS, READ VALUE EXPECTING VALUE — 메모리 모듈에 결함이 있거나 잘못 장착되었습니다. 메모리 모듈 을 재설치하고 필요한 경우 교체합니다. 자세한 내용은 support.dell.com에 서 서비스 설명서를 참조하십시오.

MEMORY WRITE/READ FAILURE AT ADDRESS, READ VALUE EXPECTING VALUE -메모리 모듈에 결함이 있거나 잘못 장착되었습니다. 메모리 모듈을 재설 치하고 필요한 경우 교체합니다. 자세한 내용은 support.dell.com에서 서비 스 설명서를 참조하십시오.

N<sup>O</sup> BOOT DEVICE AVAILABLE — 컴퓨터가 하드 드라이브를 찾을 수 없습니다. 하드 드라이브가 부팅 장치인 경우 드라이브가 정확하게 설치 및 장착되고, 부팅 장치로 사용할 수 있도록 파티션이 분할되었는지 확인합니다.

N<sup>O</sup> BOOT SECTOR ON HARD DRIVE — 운영 체제가 손상되었을 수 있습니다. Dell에 문의하십시오( 71[페이지의](#page-70-1) "Dell에 문의하기" 참조).

N<sup>O</sup> TIMER TICK INTERRUPT — 시스템 보드 상의 칩이 오동작 중일 수 있습니 다. Dell Diagnostics에서 시스템 설정 검사를 실행합니다(39[페이지의](#page-38-0) "Dell [Diagnostics"](#page-38-0) 참조).

NOT ENOUGH MEMORY OR RESOURCES. EXIT SOME PROGRAMS AND TRY AGAIN -프로그램이 너무 많이 열려 있습니다. 창을 모두 닫고 사용할 프로그램만 엽니다.

OPERATING SYSTEM NOT FOUND — 하드 드라이브를 재설치합니다 (support.dell.com에서 서비스 설명서 참조). 문제가 지속되면 Dell에 문의 하십시오(71페이지의 "Dell에 [문의하기](#page-70-1)" 참조).

OPTIONAL ROM BAD CHECKSUM — 선택사양인 ROM에 오류가 발생했습니 다. Dell사에 문의합니다(71[페이지의](#page-70-1) "Dell에 문의하기" 참조).

A REQUIRED .DLL FILE WAS NOT FOUND — 열려는 프로그램에 필수 파일이 누 락되었습니다. 프로그램을 삭제하고 다시 설치합니다.

Microsoft® Windows Vista®:

- 1 Windows Vista 시작 단추 + → 제어판 → 프로그램 → 프로그램 및 기 능을 클릭합니다.
- 2 제거하려는 프로그램을 선택합니다.
- 3 제거를 클릭합니다.
- 4 설치 지침은 프로그램 설명서를 참조하십시오.

#### 무제 해결 | 35

Microsoft Windows® XP:

- 1 시작 → 제어판 → 프로그램 추가 및 제거 → 프로그램 및 기능을 클릭합 니다.
- 2 제거하려는 프로그램을 선택합니다.
- 3 제거를 클릭합니다.
- 4 설치 지침은 프로그램 설명서를 참조하십시오.

SECTOR NOT FOUND — 운영 체제가 하드 드라이브에서 섹터를 찾을 수 없습 니다. 하드 드라이브에 결함이 있는 섹터나 손상된 FAT가 있을 수 있습니 다. Windows 오류 검사 유틸리티를 실행하여 하드 드라이브의 파일 구조를 검사하십시오. 지침은 Windows 도움말 및 지원을 참조하십시오(시작→ 도 움말 및 지원을 클릭). 많은 섹터에 결함이 있으면 데이터를 백업(가능한 경우)하고, 하드 드라이브를 다시 포맷합니다.

SEEK ERROR — 운영 체제가 하드 드라이브 상의 특정 트랙을 찾을 수 없습 니다.

SHUTDOWN FAILURE — 시스템 보드 상의 칩이 오동작 중일 수 있습니다. Dell Diagnostics에서 시스템 설정 검사를 실행합니다(39[페이지의](#page-38-0) "Dell [Diagnostics"](#page-38-0) 참조).

TIME-OF-DAY CLOCK LOST POWER - 시스템 구성 설정이 손상되었습니다. 컴 퓨터를 전원 콘센트에 연결하여 전지를 충전합니다. 문제가 지속되면 System Setup 프로그램을 시작하여 데이터를 복구한 다음, 즉시 프로그램 을 종료합니다(support.dell.com에서 서비스 설명서참조). 메시지가 다시 나타나면 Dell에 문의하십시오(71[페이지의](#page-70-1) "Dell에 문의하기" 참조).

TIME-O F -DAY CLOCK STOPPED — 시스템 구성을 지원하는 예비 전지가 재충 전이 필요할 수 있습니다. 컴퓨터를 전원 콘센트에 연결하여 전지를 충전 합니다. 문제가 지속되면 Dell에 문의하십시오(71[페이지의](#page-70-1) "Dell에 문의하 [기](#page-70-1)" 참조).

TIME-OF-DAY NOT SET-PLEASE RUN THE SYSTEM SETUP PROGRAM - System Setup 프로그램에 저장된 시간 또는 날짜가 시스템 클럭과 일치하지 않습 니다. Date(날짜) 및 Time(시간) 옵션의 설정을 수정합니다. 자세한 내용 은 support.dell.com에서 서비스 설명서를 참조하십시오.

TIMER CHIP COUNTER 2 FAILED — 시스템 보드 상의 칩이 오동작 중일 수 있 습니다. Dell Diagnostics에서 시스템 설정 검사를 실행합니다(39[페이지의](#page-38-0) ["Dell Diagnostics"](#page-38-0) 참조).
UNEXPECTED INTERRUPT IN PROTECTED MODE — 키보드 컨트롤러가 오작동하 거나 메모리 모듈이 느슨해졌을 수 있습니다. Dell Diagnostics에서 시스템 메모리 검사 및 키보드 컨트롤러 검사를 실행합니다(39[페이지의](#page-38-0) "Dell [Diagnostics"](#page-38-0) 참조).

X:\ IS NOT ACCESSIBLE. THE DEVICE IS NOT READY — 드라이브에 디스크를 넣 고 다시 시도해 봅니다.

#### <span id="page-36-0"></span>시스템 메시지

■ 주: 수신한 메시지가 아래 나열되어 있지 않으면 운영 체제 설명서 또는 메시 지가 나타났을 때 사용하고 있던 프로그램의 설명서를 참조하십시오.

ALERT! PREVIOUS ATTEMPTS AT BOOTING THIS SYSTEM HAVE FAILED AT CHECKPOINT [NNNN]. FOR HELP IN RESOLVING THIS PROBLEM, PLEASE NOTE THIS CHECKPOINT AND CONTACT DELL TECHNICAL SUPPORT — 컴퓨터에서 동일한 오류로 인해 세 번 연속 시작 루틴을 완료하지 못했습니다(지원 정보는 [71](#page-70-0) 페이지의 "Dell에 [문의하기](#page-70-0)" 참조).

CMOS CHECKSUM ERROR — 시스템 보드에 오류가 있거나 RTC 전지가 부족 할 수 있습니다. 전지를 교체합니다(지원 정보는 Dell 지원 웹사이트 support.dell.com에서 서비스 설명서 또는 71[페이지의](#page-70-0) "Dell에 문의하기" 참조).

FAN [X] FAILURE — 팬 오류입니다. 결함이 있는 팬을 교체합니다(Dell 지원 웹 사이트 support.dell.com에서 서비스 설명서참조).

HARD-DISK DRIVE READ FAILURE — 하드 드라이브 시작 테스트 중에 하드 디 스크 드라이브 오류가 발생했을 수 있습니다(71[페이지의](#page-70-0) "Dell에 문의하 [기](#page-70-0)" 참조).

KEYBOARD FAILURE — 키보드 오류 또는 키보드 케이블이 느슨할 수 있습니 다(Dell 지원 웹 사이트 support.dell.com에서 서비스 설명서참조).

N<sup>O</sup> BOOT DEVICE AVAILABLE — 시스템에서 부팅 장치 또는 파티션을 감지할 수 없습니다.

- 광학 드라이브가 부팅 장치인 경우 케이블이 연결되어 있고, 드라 이브에 부팅 디스크가 있는지 확인합니다.
- 하드 드라이브가 부팅 장치인 경우 드라이브가 설치되어 있는지, 올바르게 장착했는지, 부팅 장치로 분할되어 있는지 확인합니다.
- System Setup을 시작하고 부팅 순서 정보가 올바른지 확인합니다 (Dell 지원 웹 사이트 support.dell.com에서 서비스 설명서 참조).

#### 무제 해결 | 37

N<sup>O</sup> TIMER TICK INTERRUPT — 시스템 보드의 칩이 오작동 중이거나 시스템 보드 오류일 수 있습니다(지원 정보는 71[페이지의](#page-70-0) "Dell에 문의하기" 참조).

NOTICE – HARD DRIVE SELF MONITORING SYSTEM HAS REPORTED THAT A PARAMETER HAS EXCEEDED ITS NORMAL OPERATING RANGE. DELL RECOMMENDS THAT YOU BACK UP YOUR DATA REGULARLY. A PARAMETER OUT OF RANGE MAY OR MAY NOT INDICATE <sup>A</sup> POTENTIAL HARD DRIVE PROBLEM. — S.M.A.R.T 오류, 하 드 드라이브 오류일 수 있습니다. 이 기능은 BIOS 설치 프로그램에서 활성 화 또는 비활성화할 수 있습니다.

#### 소프트웨어 및 하드웨어 문제 해결

운영 체제를 설치하는 동안 장치가 감지되지 않거나 감지되었지만 잘못 구 성된 경우 하드웨어 문제 해결사를 사용하여 비호환성 문제를 해결할 수 있습니다.

Windows Vista:

- 1 Windows Vista 시작 단추 <mark>에</mark>를 클릭하고 **도움말 및 지원**을 클릭합니다.
- 2 검색 필드에 하드웨어 문제 해결사를 입력하고 <Enter> 키를 눌러 검 색을 시작합니다.
- 3 검색 결과에서 문제를 가장 잘 설명하는 옵션을 선택하고 나머지 문제 해결 단계를 따릅니다.

Windows XP.

- 1 시작 → 도움말 및 지원을 클릭합니다.
- 2 검색 필드에 하드웨어 문제 해결사를 입력하고 <Enter> 키를 눌러 검 색을 시작합니다.
- 3 문제 해결 항목에서 하드웨어 문제 해결사를 클릭합니다.
- 4 하드웨어 문제 해결사 목록에서 문제에 대해 가장 잘 설명하는 옵션을 선택하고 다음을 클릭하여 나머지 문제 해결 단계를 따릅니다.

## <span id="page-38-0"></span>Dell Diagnostics 주의: 이 항목의 절차를 시작하기 전에 컴퓨터와 함께 제공된 안전 지침을 읽 고 따르십시오.

#### Dell Diagnostics 사용 시기

컴퓨터에 문제가 생긴 경우, Dell에 기술 지원을 문의하기 전에 44[페이지](#page-43-0) 의 "[문제](#page-43-0) 해결 추가 정보"의 점검사항을 수행하고 Dell Diagnostics를 실행 하십시오.

하드 드라이브 또는 컴퓨터와 함께 제공된 Drivers and Utilities 매체에서 Dell Diagnostics를 시작합니다.

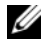

 $\mathbb Z$  주: Drivers and Utilities 매체는 선택사양이므로 컴퓨터와 함께 제공되지 않을 수 있습니다.

 $\mathbb Z$  주: Dell Diagnostics는 Dell 컴퓨터에서만 작동합니다.

#### 하드 드라이브에서 Dell Diagnostics 시작

Dell Diagnostics를 실행하기 전에 System Setup 프로그램을 시작하여(Dell 지원 웹 사이트 support.dell.com에서 서비스 설명서 참조) 컴퓨터 구성 정 보를 확인하고 검사하려는 장치가 System Setup 프로그램에 표시되고 활 성 상태인지 확인하십시오.

Dell Diagnostics는 하드 드라이브의 별도의 진단 유틸리티 파티션에 있습 니다.

- 주: 컴퓨터에 화면 이미지가 표시되지 않으면 Dell에 문의하십시오(71[페이지](#page-70-0) 의 "Dell에 [문의하기](#page-70-0)" 참조).
	- 1 컴퓨터가 올바르게 작동하는 전원 콘센트에 연결되어 있는지 확인합 니다.
	- 2 컴퓨터를 켜거나 다시 시작합니다.
	- 3 DELL 로고가 나타나면 즉시 <F12> 키를 누릅니다.
		- 주: 너무 오랫동안 키를 누르고 있으면 키보드 오류가 발생할 수 있습니 다. 가능한 키보드 오류를 방지하려면 일정한 간격으로 <F12> 키를 눌렀 다 해제하여 Boot Device Menu(부팅 장치 메뉴)를 여십시오.

운영 체제 로고가 나타나는 데 시간이 오래 소요되면 Microsoft Windows 바탕 화면이 나타날 때까지 기다렸다가 컴퓨터를 종료하고 다시 시도 하십시오.

#### 무제 해결 | 39

4 위/아래 화살표 키를 사용하여 부팅 메뉴에서 Diagnostics(진단 프로그 램)를 선택한 다음 <Enter> 키를 누릅니다.

컴퓨터는 사전 부팅 시스템 평가(PSA)를 실행합니다. 이 평가는 시스템 보드, 키보드, 디스플레이, 메모리, 하드 드라이브 등을 대상으로 수행 하는 일련의 초기 검사입니다.

- 요청된 모든 질문에 응답합니다.
- PSA 중에 오류가 발견되면 오류 코드를 기록해 두고 71[페이지의](#page-70-0) "Dell에 [문의하기](#page-70-0)"를 참조하십시오.
- 사전 부팅 시스템 평가가 성공적으로 완료되면 다음과 같은 메시지 가 나타납니다: "Booting Dell Diagnostic Utility Partition. Press any key to continue (Dell 진단 유틸 리티 파티션 부팅 중. 계속하려면 아무 키나 누르십시오)."

주: 진단 유틸리티 파티션을 찾을 수 없다는 메시지가 나타나면 *Drivers and Utilities* 매체에서 Dell Diagnostics를 실행하십시오(41[페이지의](#page-40-0) ["Drivers and Utilities](#page-40-0) 매체에서 Dell Diagnostics 시작" 참조).

- 5 아무 키나 눌러 하드 드라이브에 있는 진단 유틸리티 파티션에서 Dell Diagnostics를 시작합니다.
- 6 <Tab> 키를 눌러 Test System(시스템 검사)을 선택하고 <Enter> 키를 누릅니다.
	- 주: Test System(시스템 검사)을 선택하여 컴퓨터에서 철저한 검사를 수 행하는 것이 좋습니다. Test Memorv(메모리 검사)를 선택하면 확장 메모 리 검사가 시작되고 완료하는 데 최장 30분 이상이 걸릴 수 있습니다. 검 사가 완료되면 검사 결과를 기록한 다음 아무 키나 눌러 이전 메뉴로 돌 아갑니다.
- 7 Dell Diagnostics 기본 메뉴에서 마우스 왼쪽 단추로 클릭하거나 <Tab> 키를 누른 후 <Enter> 키를 눌러 실행할 검사를 선택합니다(42[페이지](#page-41-0) 의 ["Dell Diagnostics](#page-41-0) 기본 메뉴" 참조).

■ 주: 오류 코드와 문제 설명을 정확하게 기록해 두고 화면의 지시를 따르 십시오.

- 8 모든 검사가 완료된 후 검사 창을 닫고 Dell Diagnostics 기본 메뉴로 돌 아갑니다.
- 9 Dell Diagnostics를 종료하고 컴퓨터를 재시작하려면 Main Menu(기본 메뉴) 창을 닫습니다.

#### <span id="page-40-0"></span>Drivers and Utilities 매체에서 Dell Diagnostics 시작

Dell Diagnostics를 실행하기 전에 System Setup 프로그램을 시작하여(Dell 지원 웹 사이트 support.dell.com에서 서비스 설명서 참조) 컴퓨터 구성 정 보를 확인하고 검사하려는 장치가 System Setup 프로그램에 표시되고 활 성 상태인지 확인하십시오.

- 1 광학 드라이브에 Drivers and Utilities 매체를 넣습니다.
- 2 컴퓨터를 재시작합니다.
- 3 DELL 로고가 나타나면 즉시 <F12> 키를 누릅니다.
	- 주: 너무 오랫동안 키를 누르고 있으면 키보드 오류가 발생할 수 있습니 다. 가능한 키보드 오류를 방지하려면 일정한 간격으로 <F12> 키를 눌렀 다 해제하여 Boot Device Menu(부팅 장치 메뉴)를 여십시오.

운영 체제 로고가 나타나는 데 시간이 오래 소요되면 Microsoft Windows 바탕 화면이 나타날 때까지 기다렸다가 컴퓨터를 종료하고 다시 시도 하십시오.

- 4 부팅 장치 목록이 나타나면 위/아래 화살표 키를 사용하여 CD/DVD/CD-RW 드라이브를 강조 표시하고 <Enter> 키를 누르 십시오.
	- 주: 한 번 부팅 메뉴를 사용하면 현재 부팅의 부팅 순서만 변경됩니다. 컴 퓨터가 다시 시작되면 System Setup 프로그램에 지정된 순서대로 부팅됩 니다.
- 5 아무 키나 눌러 CD/DVD에서 시작할지 확인합니다.

운영 체제 로고가 나타나는 데 시간이 오래 소요되면 Microsoft Windows 바탕 화면이 나타날 때까지 기다렸다가 컴퓨터를 종료하고 다시 시도 하십시오.

- 6 1을 입력하여 32비트 Dell Diagnostics를 실행합니다.
- 7 Dell Diagnostics 메뉴에서 1을 입력하여 Resource CD(그래픽 사용자 인터페이스)에 대한 Dell 32비트 진단 프로그램을 선택합니다.
- 8 <Tab> 키를 눌러 **시스템 검사**를 선택하고 <Enter> 키를 누릅니다.
	- $\mathbb Z$  주: Test System(시스템 검사)을 선택하여 컴퓨터에서 철저한 검사를 수 행하는 것이 좋습니다. Test Memory(메모리 검사)를 선택하면 확장 메모 리 검사가 시작되고 완료하는 데 최장 30분 이상이 걸릴 수 있습니다. 검 사가 완료되면 검사 결과를 기록한 다음 아무 키나 눌러 이전 메뉴로 돌 아갑니다.

9 Dell Diagnostics 기본 메뉴에서 마우스 왼쪽 단추로 클릭하거나 <Tab> 키를 누른 후 <Enter> 키를 눌러 실행할 검사를 선택합니다(42[페이지](#page-41-0) 의 ["Dell Diagnostics](#page-41-0) 기본 메뉴" 참조).

■ 주: 오류 코드와 문제 설명을 정확하게 기록해 두고 화면의 지시를 따르 십시오.

- 10 모든 검사가 완료된 후 검사 창을 닫고 Dell Diagnostics 기본 메뉴로 돌 아갑니다.
- 11 Dell Diagnostics를 종료하고 컴퓨터를 재시작하려면 Main Menu(기본 메뉴) 창을 닫습니다.
- 12 광학 드라이브에 Drivers and Utilities 매체를 넣습니다.

#### <span id="page-41-0"></span>Dell Diagnostics 기본 메뉴

진단 프로그램이 로드되면 다음 메뉴가 나타납니다.

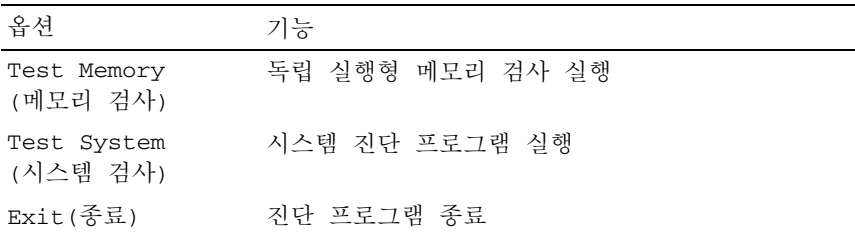

<Tab> 키를 눌러 실행할 검사를 선택하고 <Enter> 키를 누릅니다.

 $\mathbb Z$  주: Test System(시스템 검사)을 선택하여 컴퓨터에서 철저한 검사를 수행하는 것이 좋습니다. Test Memory(메모리 검사)를 선택하면 확장 메모리 검사가 시 작되고 완료하는 데 최장 30분 이상이 걸릴 수 있습니다. 검사가 완료되면 검 사 결과를 기록한 다음 아무 키나 눌러 이전 메뉴로 돌아갑니다.

Test System(시스템 검사)를 선택하면 다음 메뉴가 나타납니다.

| 옵션                         | 기능                                                                         |
|----------------------------|----------------------------------------------------------------------------|
| Express Test<br>(빠른 검사)    | 시스템의 장치를 빠르게 검사합니다. 일반적으로<br>10~20분이 걸릴 수 있습니다.                            |
|                            | 주: 고속 검사는 사용자가 개입하지 않아도 됩니다. 문제<br>를 신속하게 추적하려면 고속 검사를 실행하십시오.             |
| Extended Test<br>(확장 검사)   | 시스템의 장치를 철저하게 검사합니다. 이 검사는<br>일반적으로 한 시간 이상 소요됩니다.                         |
|                            | <b>주:</b> 확장 검사는 사용자가 정기적으로 특정 질문에 답을<br>입력해야 합니다.                         |
| Custom Test<br>(사용자 정의 검사) | 특정 장치를 검사하거나 실행할 검사를 사용자 정의<br>하는 데 사용됩니다.                                 |
| Symptom Tree<br>(증상 트리)    | 이 옵션을 사용하여 발생한 문제의 증상에 따라 검<br>사를 선택할 수 있습니다. 이 옵션은 가장 일반적<br>인 증상을 나열합니다. |

주: Extended Test(**확장 검사**)를 선택하여 컴퓨터의 장치에 대해 더욱 철저한 검사를 수행하는 것이 좋습니다.

검사 도중 문제가 발견되면 오류 코드와 문제 설명이 함께 표시된 메시지 가 나타납니다. 오류 코드와 문제 설명을 정확하게 기록해 두고 화면의 지 시를 따르십시오. 문제를 해결할 수 없는 경우 Dell에 문의하십시오([71](#page-70-0)페 이지의 "Dell에 [문의하기](#page-70-0)" 참조).

주: Dell 지원 부서에 문의할 때에는 서비스 태그를 준비해 두십시오. 컴퓨터 의 서비스 태그는 각 검사 화면의 상단에 표시됩니다.

다음의 탭은 Custom Test(사용자 정의 검사) 또는 Symptom Tree(증상 트 리) 옵션을 통해 검사를 실행할 때 필요한 추가 정보를 제공합니다.

| 탭                     | 기능                                                                                                    |
|-----------------------|----------------------------------------------------------------------------------------------------|
| Results(결과)           | 검사 결과 및 발견한 모든 오류 상태를 표시합니다.                                                                             |
| Errors(오류)            | 발견된 오류 상태. 오류 코드 및 문제 설명을 표시<br>함니다.                                                                     |
| Help(도움말)             | 검사와 검사 실행에 필요한 요구사항을 설명합니다.                                                                              |
| Configuration<br>(구성) | 선택한 장치에 대한 하드웨어 구성을 표시합니다.                                                                               |
|                       | Dell 진단 프로그램은 System Setup 프로그램,<br>메모리 및 각종 내부 검사를 통해 구성 정보를 수집<br>하고 이를 화면의 왼쪽 창에 있는 장치 목록에 표시<br>함니다. |
|                       | 주: 장치 목록에는 컴퓨터에 설치된 일부 구성요소나 컴<br>퓨터에 장착된 일부 장치의 이름이 표시되지 않을 수 있<br>습니다.                                 |
| Parameters<br>(매개변수)  | 검사 설정을 변경하여 검사를 사용자 정의할 수 있<br>습니다 (해당하는 경우).                                                            |

# <span id="page-43-1"></span><span id="page-43-0"></span>문제 해결 추가 정보

- 문제가 시작되기 전에 부품을 추가 또는 분리한 경우 설치 절차를 검토 하고 부품이 올바르게 설치되었는지 확인합니다.
- 주변 장치가 작동하지 않는 경우 장치가 올바르게 연결되었는지 확인 합니다.
- 화면에 오류 메시지가 나타나면 정확히 받아 적으십시오. 이 메시지는 지원 담당자가 문제를 진단하고 해결하는 데 도움을 줄 수 있습니다.
- 프로그램에서 오류 메시지가 나타나면 프로그램 설명서를 참조하십시오.
- </u> 주: 이 설명서의 절차는 Windows 기본 보기를 기준으로 설명하기 때문에 Dell 컴퓨터를 Windows 클래식 보기로 설정한 경우에는 적용되지 않을 수 있습니다.

#### 전원 문제

#### 주의: 이 항목의 절차를 시작하기 전에 컴퓨터와 함께 제공된 안전 지침을 읽 고 따르십시오.

전원 표시등이 꺼져 있는 경우 — 컴퓨터의 전원이 꺼져 있거나 전력을 공 급받지 못하고 있습니다.

- 전원 케이블을 컴퓨터 후면의 전원 커넥터와 전원 콘센트에 다시 장착 합니다.
- 전원 스트립, 전원 확장 케이블 및 다른 전원 보호 장치를 사용하지 않아 도 컴퓨터의 전원이 올바르게 켜지는지 확인합니다.
- 사용 중인 모든 전원 스트립이 전원 콘센트에 연결되어 있고 켜져 있는 지 확인합니다.
- 램프와 같은 다른 장치를 연결하여 전원 콘센트에 아무 이상이 없는지 확인합니다.
- 주 전원 케이블과 전면 패널 케이블이 시스템 보드에 단단하게 연결되 어 있는지 확인합니다(Dell 지원 웹 사이트 support.dell.com에서 *서비* 스 설명서 참조).

#### 전원 표시등이 청색이고 컴퓨터가 응답하지 않는 경우 —

- 디스플레이가 연결되고 전원이 켜져 있는지 확인합니다.
- 디스플레이가 연결되고 전원이 켜져 있으면 37[페이지의](#page-36-0) "시스템 메시 [지](#page-36-0)"를 참조하십시오.

전원 표시등이 청색으로 깜박이는 경우 — 컴퓨터가 대기 모드에 있습니 다. 키보드의 키를 누르거나 마우스를 움직이거나 전원 단추를 눌러 정상 적인 작동을 재개합니다.

전원 표시등이 주황색으로 깜박이는 경우 — 컴퓨터에 전원이 공급되고 있으며 장치가 오작동하거나 잘못 설치되었을 수 있습니다.

- 메모리 모듈을 모두 분리한 다음 재설치합니다(Dell 지원 웹 사이트 support.dell.com에서 서비스 설명서참조)
- 그래픽 카드를 포함한 모든 확장 카드를 분리한 다음 재설치합니다 (Dell 지원 웹 사이트 support.dell.com에서 서비스 설명서 참조).

#### 문제 해결 45

전원 표시등이 주황색으로 켜져 있는 경우 — 전원 문제가 발생했거나 장 \_\_\_<br>치가 오작동하거나 잘못 설치되었을 수 있습니다.

- 프로세서 전원 케이블이 시스템 보드 전원 커넥터에 단단하게 연결되 어 있는지 확인합니다(Dell 지원 웹 사이트 support.dell.com에서 서비 스 설명서 참조).
- 주 전원 케이블과 전면 패널 케이블이 시스템 보드 커넥터에 단단하게 연결되어 있는지 확인합니다(Dell 지원 웹 사이트 support.dell.com에 서 서비스 설명서 참조).

간섭 제거 — 간섭을 유발할 수 있는 요인은 다음과 같습니다.

- 전원, 키보드 및 마우스 확장 케이블
- 너무 많은 장치가 동일한 전원 스트립에 연결된 경우
- 여러 개의 전원 스트립을 같은 전원 콘센트에 연결한 경우

#### 메모리 문제

#### 주의: 이 항목의 절차를 시작하기 전에 컴퓨터와 함께 제공된 안전 지침을 읽 고 따르십시오.

#### 메모리 부족 메시지가 나타날 경우 —

- 열려 있는 모든 파일을 저장하고 닫은 다음 사용하지 않는 모든 프로그 램을 종료하면 문제가 해결되는지 확인합니다.
- 최소 메모리 요구사항은 소프트웨어 설명서를 참조하십시오. 필요하면 추가 메모리를 설치하십시오(Dell 지원 웹 사이트 support.dell.com에 서 서비스 설명서 참조).
- 메모리 모듈을 다시 장착하여(Dell 지워 웹 사이트 support.dell.com에 서 서비스 설명서 참조) 컴퓨터가 메모리와 올바르게 통신하는지 확인 합니다.
- Dell Diagnostics를 실행합니다(39페이지의 ["Dell Diagnostics"](#page-38-0) 참조).

#### 기타 메모리 문제가 발생할 경우 —

- 메모리 모듈을 다시 장착하여(Dell 지원 웹 사이트 support.dell.com에 서 서비스 설명서 참조) 컴퓨터가 메모리와 올바르게 통신하는지 확인 합니다.
- 메모리 설치 지침을 따르고 있는지 확인합니다(Dell 지원 웹 사이트 support.dell.com에서 서비스 설명서 참조).
- 사용 중인 메모리가 컴퓨터에서 지원되는지 확인합니다. 컴퓨터에서 지원하는 메모리 종류에 대한 자세한 내용은 20[페이지의](#page-19-0) "메모리"를 참 조하십시오.
- Dell Diagnostics를 실행합니다(39페이지의 ["Dell Diagnostics"](#page-38-0) 참조).

#### 잠금 및 소프트웨어 문제

#### 주의: 이 항목의 절차를 시작하기 전에 컴퓨터와 함께 제공된 안전 지침을 읽 고 따르십시오.

#### 컴퓨터가 시작되지 않음

전원 케이블이 컴퓨터와 전원 콘센트에 단단하게 연결되어 있는지 확인

#### 컴퓨터가 응답하지 않는 경우

■ 주의사항: 운영 체제 종료를 수행하지 않으면 데이터가 유실될 수 있습니다. 컴퓨터 끄기 — 키보드의 키를 누르거나 마우스를 움직여도 응답이 없으 면 컴퓨터가 꺼질 때까지 8~10초 정도 손을 떼지 말고 전원 단추를 누른 다 음 컴퓨터를 재시작합니다.

#### 프로그램이 응답하지 않는 경우

#### 프로그램 종료 —

- 1 <Ctrl><Shift><Esc> 키 조합을 동시에 눌러 작업 관리자에 액세스합 니다.
- 2 응용 프로그램 탭을 클릭합니다.
- 3 응답하지 않는 프로그램을 클릭하여 선택합니다.
- 4 작업 끝내기를 클릭합니다.

#### 무제 해결 | 47

#### 프로그램이 계속 충돌하는 경우

■ 주: 대부분의 소프트웨어에는 설명서나 CD 또는 DVD에 설치 지침이 수록되 어 있습니다.

소프트웨어 설명서 확인 — 필요한 경우 프로그램을 제거한 다음 다시 설 치합니다.

#### 이전의 Windows 운영 체제에 맞도록 고안된 프로그램

#### 프로그램 호환성 마법사 실행 —

Windows Vista:

프로그램 호환성 마법사는 프로그램이 Windows Vista가 아닌 운영 체제 환경과 유사한 환경에서 실행되도록 프로그램을 구성합니다.

- 1 시작 $\overline{P}$  → 제어판 → 프로그램 → 이 Windows 버전에서 이전 프로그 램 사용을 클릭합니다.
- 2 시작 화면에서 다음을 클릭합니다.
- 3 화면의 지시를 따릅니다.

Windows XP:

프로그램 호환성 마법사는 프로그램이 Windows XP가 아닌 운영 체제 환 경과 유사한 환경에서 실행되도록 프로그램을 구성합니다.

- 1 시작 → 모든 프로그램 → 보조프로그램 → 프로그램 호환성 마법사 → 다음을 클릭합니다.
- 2 화면의 지시를 따릅니다.

#### 청색 화면이 나타나는 경우

컴퓨터 끄기 — 키보드의 키를 누르거나 마우스를 움직여도 응답이 없으 면 컴퓨터가 꺼질 때까지 8~10초 정도 손을 떼지 말고 전원 단추를 누른 다 음 컴퓨터를 재시작합니다.

#### 기타 소프트웨어 문제

#### 문제 해결 정보는 소프트웨어 설명서를 확인하거나 소프트웨어 제조업체 에 문의 —

- 프로그램이 컴퓨터에 설치된 운영 체제와 호환되는지 확인하십시오.
- 컴퓨터가 소프트웨어를 실행하는 데 필요한 최소 요구 사항을 충족시 키는지 확인하십시오. 자세한 내용은 소프트웨어 설명서를 참조하십 시오.
- 프로그램을 올바르게 설치하고 구성했는지 확인하십시오.
- 장치 드라이버가 프로그램과 충돌하지 않는지 확인하십시오.
- 필요한 경우 프로그램을 제거한 다음 다시 설치합니다.

#### 즉시 파일 백업 —

- 바이러스 검사 프로그램을 사용하여 하드 드라이브, CD 또는 DVD 검사
- 열려 있는 모든 파일 또는 프로그램을 저장하고 닫은 다음 시작 메뉴 를 통해 컴퓨터 종료

#### Dell 기술 업데이트 서비스

Dell 기술 업데이트 서비스는 컴퓨터 소프트웨어 및 하드웨어 업데이트의 새로운 전자 우편 알림을 제공합니다. 서비스는 무료이며 내용, 형식 및 통 지를 받는 빈도를 사용자 지정할 수 있습니다.

Dell 기술 업데이트 서비스에 등록하려면, support.dell.com/technicalupdate 로 이동합니다.

#### Dell 지원 유틸리티

Dell 지원 유틸리티는 해당 컴퓨터에 설치되었으며 작업 표시줄에 있는 Dell 지워, << 아이콘 또는 **시작** 단추에서 사용할 수 있습니다. 본 지워 유 틸리티를 컴퓨터 사용 환경의 자체 지원 정보, 소프트웨어 업그레이드 및 상태 검사에 사용합니다.

#### Dell 지원 유틸리티에 액세스

작업 표시줄의 아이콘 또는 시작 메뉴를 통해 Dell 지원 유틸리티에 액 세스합니다.

Dell 지원 아이콘이 작업 표시줄에 나타나지 않은 경우

- 1 시작 → 모든 프로그램 → Dell 지원 → Dell 지원 설정을 클릭합니다.
- 2 작업 표시줄의 아이콘 표시 옵션이 선택되어 있는지 확인합니다.

 $\mathscr U$  주: 시작 메뉴에서 Dell 지원 유틸리티를 사용할 수 없는 경우 support.dell.com 에서 소프트웨어를 다운로드합니다.

Dell 지원 유틸리티는 컴퓨터 사용 환경에 따라 사용자 지정됩니다.

작업 표시줄의 아이콘은 클릭, 두 번 클릭 또는 마우스 오른쪽 단추로 클릭하기에 따라 서로 다른 기능을 수행합니다.

#### Dell 지원 아이콘 클릭

아이콘을 클릭하거나 마우스 오른쪽 단추로 클릭하여 다음 작업을 수 행합니다.

- 컴퓨터 사용 환경 검사
- Dell 지원 유틸리티 설정 보기
- Dell 지원 유틸리티의 도움말 파일에 액세스
- 자주 제기되는 질문 보기
- Dell 지원 유틸리티에 대해 자세히 알아보기
- Dell 지원 유틸리티 끄기

#### Dell 지원 아이콘 두 번 클릭

아이콘을 두 번 클릭하여 수동으로 컴퓨터 사용 환경을 검사하고 자주 제기되는 질문을 보고 Dell 지원 유틸리티의 도움말 파일에 액세스하고 Dell 지원 설정을 봅니다.

Dell 지원 유틸리티에 대한 자세한 내용을 보려면 Dell™ 지원 화면 상단의 물음표(?)를 클릭하십시오.

# 소프트웨어 재설치

# 드라이버

### 드라이버 식별

장치에 문제가 발생하는 경우 드라이버가 문제의 원인인지 파악하고, 필요한 경우 드라이버를 업데이트하십시오.

#### Microsoft Windows Vista

- 1 Windows Vista 시작 단추 <sup>49</sup>를 클릭하고 **컴퓨터**를 마우스 오른쪽 단추 로 클릭합니다.
- 2 속성, 장치 관리자를 차례로 클릭합니다.

■ 주: 사용자 계정 커트롤 창이 나타날 수 있습니다. 컴퓨터 관리자인 경우 계속을 클릭하고 관리자가 아닌 경우 계속하려면 관리자에게 문의하십 시오.

3 장치 목록을 아래로 스크롤하여 장치 이름 옆에 느낌표([!] 기호가 있는 동그라미)가 있는지 확인합니다.

장치 이름 옆에 느낌표가 있으면 드라이버를 재설치하거나 새 드라이 버를 설치해야 할 수 있습니다(52페이지의 "드라이버 및 [유틸리티](#page-51-0) 재설 [치](#page-51-0)" 참조)

#### Microsoft Windows XP

- 1 시작 → 제어파윽 클릭합니다.
- 2 종류 선택에서 성능 및 유지 관리를 클릭합니다.
- 3 시스템을 클릭합니다.
- 4 시스템 등록 정보 창에서 하드웨어 탭을 클릭합니다.
- 5 장치 관리자를 클릭합니다.

6 장치 목록을 아래로 스크롤하여 장치 이름 옆에 느낌표([!] 기호가 있는 동그라미)가 있는지 확인합니다. 장치 이름 옆에 느낌표가 있으면 드라이버를 재설치하거나 새 드라이

버를 설치해야 할 수 있습니다(52[페이지의](#page-51-0) "드라이버 및 유틸리티 재설 [치](#page-51-0)" 참조)

#### <span id="page-51-0"></span>드라이버 및 유틸리티 재설치

주의사항: Dell 지원 웹 사이트 support.dell.com 및 *Drivers and Utilities* 매체에 서는 Dell 컴퓨터용으로 승인된 드라이버를 제공합니다. 다른 웹 사이트나 매 체에서 드라이버를 설치하면 컴퓨터가 올바르게 작동하지 않을 수 있습니다.

#### <span id="page-51-1"></span>이전 장치 드라이버 버전으로 돌아가기

드라이버를 설치 또는 업데이트한 후에 문제가 발생할 경우, Windows 장 치 드라이버 롤백을 사용하여 드라이버를 이전에 설치한 버전으로 교체하 십시오.

Windows Vista:

- 1 Windows Vista 시작 단추 <mark>에</mark>를 클릭하고 컴퓨터를 마우스 오른쪽 단추 로 클릭합니다.
- 2 속성, 장치 관리자를 차례로 클릭합니다.

■ 주: 사용자 계정 컨트롤 창이 나타날 수 있습니다. 컴퓨터 관리자인 경우 계속을 클릭하고 관리자가 아닌 경우 계속하려면 관리자에게 문의하십 시오.

- 3 새 드라이버가 설치된 장치를 마우스 오른쪽 단추로 클릭하고 속성을 클릭합니다.
- 4 드라이버 탭을 클릭합니다.
- 5 드라이버 롤백을 클릭합니다.

장치 드라이버 롤백으로도 문제가 해결되지 않으면 Drivers and Utilities 매체에서 제공한 드라이버를 재설치하십시오.

Windows XP:

- 1 시작 → 제어판을 클릭합니다.
- 2 종류 선택에서 성능 및 유지 관리를 클릭합니다.
- 3 시스템을 클릭합니다.
- 4 시스템 등록 정보 창에서 하드웨어 탭을 클릭합니다.
- 5 장치 관리자를 클릭합니다.
- 6 새 드라이버가 설치된 장치를 마우스 오른쪽 단추로 클릭하고 속성을 클릭합니다.
- 7 드라이버 탭을 클릭합니다.
- 8 드라이버 롤백을 클릭합니다.

장치 드라이버 롤백으로도 문제가 해결되지 않으면 Drivers and Utilities 매체에서 제공한 드라이버를 재설치하십시오.

#### <span id="page-52-0"></span>Drivers and Utilities 디스크 사용

드라이버를 설치하거나 업데이트한 후에도 문제가 발생하고 장치 드라이 버 롤백으로도 문제가 해결되지 않으면 Drivers and Utilities 매체에서 제공 한 드라이버를 재설치하십시오.

- 1 열려 있는 모든 파일을 저장하고 닫은 다음 실행 중인 모든 프로그램을 종료합니다.
- 2 Drivers and Utilities 매체를 삽입합니다.

대부분의 경우 CD/DVD가 자동으로 시작됩니다. 자동으로 시작되지 않는 경우 Windows 탐색기를 시작하고 CD/DVD 드라이브 디렉터리를 클릭하여 CD/DVD 내용을 표시한 다음 autorcd.exe 파일을 두 번 클릭 하십시오. CD/DVD를 처음 실행하는 경우 컴퓨터에 설치 파일을 설치 하라는 메시지가 나타날 수 있습니다. **환인**을 클릭한 다음 화면의 지시 를 따릅니다.

- 3 도구 모음의 언어 드롭다운 메뉴에서 드라이버 또는 유틸리티(사용 가 능한 경우)에서 사용할 언어를 선택합니다.
- 4 시작 화면에서 다음을 클릭하고 CD/DVD가 하드웨어 검색을 완료할 때 까지 기다립니다.
- 5 다른 드라이버와 유틸리티를 검색하려면 검색 기준 아래 시스템 모델, 운영 체제 및 주제 드롭다운 메뉴에서 적절한 범주를 선택합니다. 컴퓨터에서 사용하는 특정 드라이버나 유틸리티에 해당하는 링크가 나 타납니다.
- 6 설치하려는 특정 드라이버 또는 유틸리티를 클릭하면 해당 드라이버 또는 유틸리티 정보가 화면에 나타납니다.
- 7 설치 단추(있는 경우)를 클릭해서 드라이버 또는 유틸리티를 설치합니 다. 시작 화면의 지침에 따라 설치를 완료합니다.

설치 단추가 없으면 자동 설치를 선택할 수 없습니다. 설치 지침을 보려 면 다음 하위 항목에서 해당 지침을 참조하거나 **압축 해제**를 클릭하여 압축된 지시사항을 풀고 readme 파일을 읽어보십시오.

컴퓨터가 드라이버 파일 검색을 요구하면 드라이버 정보 창의 CD 디렉 터리를 클릭해서 해당 드라이버와 관련된 파일을 표시하십시오.

#### 수동으로 드라이버 재설치

이전 항목에 설명되어 있는 대로 하드 드라이브에 드라이버 파일 압축을 푼 다음 드라이버를 수동으로 업데이트해야 할 수 있습니다.

Microsoft Windows Vista:

- 1 Windows Vista 시작 단추 <mark>에</mark>를 클릭하고 **컦퓨터**를 마우스 오른쪽 단추 로 클릭합니다.
- 2 속성 장치 관리자를 차례로 클릭합니다.
	- 주: 사용자 계정 컨트롤 창이 나타날 수 있습니다. 컴퓨터 관리자인 경우 계속을 클릭하고 관리자가 아닌 경우 계속하려면 관리자에게 문의하십 시오.
- 3 드라이버를 설치할 장치 유형을 두 번 클릭합니다.
- 4 드라이버를 설치할 장치 이름을 두 번 클릭합니다.
- 5 드라이버 탭을 클릭합니다.
- 6 드라이버 업데이트를 클릭합니다.
- 컴퓨터에서 드라이버 소프트웨어 찾아보기를 클릭합니다.
- 찾아보기를 클릭하여 하드 드라이브에서 드라이브 파일이 있는 위치로 이동합니다.
- 해당 드라이버 이름이 나타나면 드라이버 이름을 클릭한 다음 확인을 클릭합니다.
- 다음을 클릭합니다.
- 마침을 클릭하고 컴퓨터를 다시 시작합니다.

Microsoft Windows XP:

- 주: 컴퓨터에 설치된 하드웨어 장치의 드라이버는 수동으로 업데이트할 수 있습니다.
	- 시작 → 제어판을 클릭합니다.
	- 종류 선택에서 성능 및 유지 관리를 클릭합니다.
	- 시스템을 클릭합니다.
	- 시스템 등록 정보 창에서 하드웨어 탭을 클릭합니다.
	- 장치 관리자를 클릭합니다.
	- 드라이버를 설치할 장치 유형을 두 번 클릭합니다.
	- 드라이버를 재설치할 장치를 마우스 오른쪽 단추로 클릭한 다음 속성 을 클릭합니다.
	- 드라이버 탭을 클릭합니다.
- 드라이버 업데이트를 클릭합니다.
- 목록 또는 특정 위치에서 설치(고급)를 선택하고 다음을 클릭합니다.
- 검색할 때 다음 위치 포함 확인란을 클릭하여 선택한 다음 찾아보기를 클릭하여 드라이버 파일이 있는 하드 드라이브로 이동합니다.
- 해당 드라이버의 이름이 나타나면 확인을 클릭합니다.
- 다음을 클릭합니다.
- 마침을 클릭하고 컴퓨터를 다시 시작합니다.

# 운영 체제 복원

다음과 같은 방법으로 운영 체제를 복원할 수 있습니다.

- 시스템 복원은 데이터 파일에는 영향을 주지 않고 컴퓨터를 이전 작동 상태로 되돌립니다. 시스템 복원을 운영 체제 복원 및 데이터 파일을 보 존하는 첫 번째 해결 방법으로 사용합니다.
- Symantec에서 제공한 Dell PC 복원(Windows XP에서 사용 가능) 및 Dell 출하 시 이미지 복원(Windows Vista에서 사용 가능)은 하드 드라이 브를 컴퓨터를 구입했을 때의 작동 상태로 복원합니다. 두 기능은 모두 영구적으로 하드 드라이브의 모든 데이터를 삭제하고 컴퓨터를 받은 후 설치한 모든 프로그램을 제거합니다. 시스템 복원이 운영 체제 문제 를 해결하지 못할 경우에만 Dell PC 복원 또는 Dell 출하 시 이미지 복원 을 사용합니다.
- *우영 체제* 설치 매체는 운영 체제 재설치 시 사용할 수 있습니다. 그러나 운영 체제 설치 매체를 사용하면 하드 드라이브의 모든 데이터 또한 삭 제됩니다. 시스템 복원이 운영 체제 문제를 해결하지 못할 경우에만 매 체를 사용합니다.

#### <span id="page-55-0"></span>Microsoft Windows 시스템 복원 사용

Windows 운영 체제에는 시스템 복원 옵션이 제공되어 데이터 파일에는 영 향을 주지 않고 컴퓨터를 이전 운영 상태로 되돌릴 수 있습니다. 시스템 하 드웨어, 소프트웨어, 설정 등의 변경으로 컴퓨터에 원치 않는 운영 상태가 적용된 경우 시스템 복원을 사용하면 유용합니다. 시스템 복원 사용에 대 한 자세한 내용은 Windows 도움말 및 지워 센터(**시작** 클릭 후 **도움말 및 지** 원 클릭)를 참조하십시오.

 $\bullet$  주의사항: 시스템 복원은 데이터 파일을 모니터링하거나 복구하지 않습니다. 데이터 파일을 정기적으로 백업해 두십시오.

#### 시스템 복원 시작

Microsoft Windows Vista:

- 1 시작 + 을 클릭합니다.
- 2 검색 시작 상자에 시스템 복원을 입력하고 <Enter> 키를 누릅니다.

■ 주: 사용자 계정 컨트롤 창이 나타날 수 있습니다. 컴퓨터 관리자인 경우 계속을 클릭하고 관리자가 아닌 경우 계속하려면 관리자에게 문의하십 시오.

- 3 다음을 클릭한 다음 화면의 지시를 따릅니다.
- 56 | 소프트웨어 재설치

Microsoft Windows XP:

- 주의사항: 컴퓨터를 이전 작동 상태로 복원하기 전에 열려 있는 파일을 모두 저장하고 닫은 다음 실행 중인 프로그램을 모두 종료하십시오. 시스템 복원 프로세스가 완료될 때까지 파일 또는 프로그램을 변경하거나 열거나 삭제하 지 마십시오.
- $\mathbb{Z}$  주: 장치 드라이버를 설치해도 문제가 지속되면 먼저 Windows XP 장치 드라 이버 롤백(52페이지의 "이전 장치 [드라이버](#page-51-1) 버전으로 돌아가기" 참조)을 사용 하여 문제 해결을 시도하거나, *Drivers and Utilities* 매체(53페이지의 ["Drivers and](#page-52-0)  [Utilities](#page-52-0) 디스크 사용" 참조)를 사용하여 드라이버를 재설치하십시오.
	- 1 시작 → 모든프로그램 → 보조프로그램 → 시스템 도구 → 시스템 복 원을 클릭합니다.
	- 2 이전 시점으로 내 컴퓨터 복원 또는 복원 지점 만들기를 클릭합니다.
	- 3 다음을 클릭한 다음 화면의 지시를 따릅니다.

#### 마지막 시스템 복원 실행 취소

 $\bullet$  주의사항: 마지막 시스템 복원 실행을 취소하기 전에 열려 있는 모든 파일을 저장하고 닫은 다음 실행 중인 프로그램을 모두 종료하십시오. 시스템 복원 프로세스가 완료될 때까지 파일 또는 프로그램을 변경하거나 열거나 삭제하 지 마십시오.

Microsoft Windows Vista:

- 1 시작 우을 클릭합니다.
- 2 검색 시작 상자에 시스템 복원을 입력하고 <Enter> 키를 누릅니다.
- 3 마지막 복원 실행 취소를 클릭하고 다음을 클릭합니다.

Microsoft Windows XP:

- 1 시작 → 모든 프로그램 → 보조프로그램 → 시스템 도구 → 시스템 복 원을 클릭합니다.
- 2 마지막 복원 실행 취소를 클릭하고 다음을 클릭합니다.

#### 시스템 복원 활성화

■ 주: Windows Vista는 디스크 공간이 부족하더라도 시스템 복원을 비활성화하 지 않습니다. 그러므로, 아래의 단계는 Windows XP에만 적용됩니다.

Windows XP 재설치 시 하드 디스크 여유 공간이 200MB 이하인 경우 시스 템 복원은 자동으로 비활성화됩니다.

시스템 복원의 활성 여부를 확인하려면:

- 1 시작 → 제어판 → 성능 및 유지 관리 → 시스템을 클릭합니다.
- 2 시스템 복원 탭을 클릭하고 시스템 복원 사용 안 함이 선택되어 있지 않 도록 합니다.

#### Dell 출하 시 이미지 복원 및 Dell PC 복원 사용

- $\bullet$  주의사항: Dell 출하 시 이미지 복원 또는 Dell PC 복원은 하드 드라이브에 있 는 모든 데이터를 영구적으로 삭제하며 컴퓨터를 받은 후 설치한 모든 프로그 램 또는 드라이버를 제거합니다. 가능하면 이러한 옵션을 사용하기 전에 데이 터를 백업하십시오. 시스템 복원이 운영 체제 문제를 해결하지 못할 경우에만 Dell 출하 시 이미지 복원 또는 Dell PC 복원을 사용합니다.
- 주: Dell 출하 시 이미지 복원 및 Symantec에서 제공하는 Dell PC 복원은 일부 국가 또는 일부 컴퓨터에서 사용하지 못할 수 있습니다.

Dell 출하 시 이미지 복원(Windows Vista) 또는 Dell PC 복원(Windows XP) 을 운영 체제를 복원하는 마지막 방법으로만 사용하십시오. 이러한 옵션 은 컴퓨터를 구입했을 때의 작동 상태로 하드 드라이브를 복원합니다. 컴 퓨터를 받은 후에 추가한 모든 프로그램 또는 파일(데이터 파일 포함)은 하 드 드라이브에서 영구적으로 삭제됩니다. 데이터 파일에는 문서, 스프레 드시트, 전자 우편 메시지, 디지털 사진, 음악 파일 등이 포함됩니다. 가능 하면 출하 시 이미지 복원 또는 PC 복원을 사용하기 전에 모든 데이터를 백 업하십시오.

#### Dell 출하 시 이미지 복원(Microsoft Windows Vista)

- 1 컴퓨터를 켭니다. Dell 로고가 나타나면 <F8> 키를 여러 번 눌러 Vista 고급 부팅 옵션 창에 액세스합니다.
- 2 컴퓨터 복구를 선택합니다. 시스템 복구 옵션 창이 나타납니다.
- 3 키보드 배열을 선택하고 다음을 클릭합니다.
- 4 복구 옵션에 액세스하려면 로컬 사용자로 로그온합니다. 명령 프롬프 트에 액세스하려면 사용자 이름 필드에 administrator를 입력한 다 음 OK(확인)를 클릭합니다.

5 Dell Factory Image Restore(Dell 출하 시 이미지 복원)를 클릭합니다.

 $\mathbb Z$  주: 구성에 따라 Dell Factory Tools(Dell 출하 시 도구)를 선택한 다음 Dell Factory Image Restore(Dell 출하 시 이미지 복원)를 선택해야 할 수 있습 니다.

Dell Factory Image Restore(Dell 출하 시 이미지 복원) 시작 화면이 나타 납니다.

6 Next(다음)를 클릭합니다.

Confirm Data Deletion(데이터 삭제 확인) 화면이 나타납니다.

- $\bullet$  주의사항: 출하 시 이미지 복원을 계속 실행하지 않으려면 Cancel(취소)을 클 릭하십시오.
	- 7 계속 하드 드라이브를 재포맷하고 시스템 소프트웨어를 초기 설정 상 태로 복원함을 확인하는 확인란을 클릭한 후 Next(다음)를 클릭합니다. 복원 프로세스가 시작되며 이 프로세스를 완료하는 데 5분 이상 소요됩 니다. 운영 체제 및 초기 설정 응용프로그램이 초기 설정 상태로 복원된 경우 메시지가 나타납니다.
	- 8 Finish(마침)를 클릭하여 시스템을 재부팅합니다.

#### Dell PC 복원(Microsoft Windows XP)

1 컴퓨터를 켭니다.

.

부팅 프로세스 동안에 www.dell.com과 함께 청색 막대가 화면 상단에 나 타납니다.

2 청색 막대가 나타나면 바로 <Ctrl><F11> 키 조합을 누릅니다.

<Ctrl><F11> 키를 제때 누르지 않은 경우, 컴퓨터에서 시작을 마치고 컴퓨터를 다시 시작하십시오.

 $\bullet$  주의사항: PC 복원을 계속 실행하지 않으려면 Reboot(재부팅)을 클릭하십시오

- 3 Restore(복원)를 클릭하고 Confirm(확인)을 클릭합니다. 복원 프로세스를 완료하는 데 대략 6~10분이 소요됩니다.
- 4 메시지가 나타나면 Finish(마침)를 클릭하여 컴퓨터를 재부팅합니다.

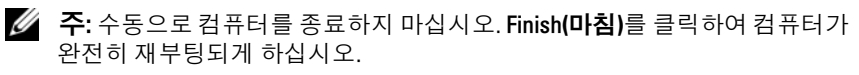

5 메시지가 나타나면 예를 클릭합니다.

컴퓨터가 다시 시작됩니다. 컴퓨터는 원래 작동 상태로 복원되므로, 최 종 사용자 라이센스 계약과 같은 화면은 컴퓨터를 처음 켰을 때와 동일 합니다.

6 다음을 클릭합니다.

시스템 복원 화면이 나타나고 컴퓨터가 다시 시작됩니다.

7 컴퓨터가 다시 시작되면 확인을 클릭합니다.

#### PC 복원 제거

 $\Box$  주의사항: 하드 드라이브에서 Dell PC 복원을 제거하면 컴퓨터에서 PC 복원 유틸리티가 영구적으로 삭제됩니다. Dell PC 복원을 제거한 후 컴퓨터 운영 체 제 복원에 사용할 수 없습니다.

Dell PC 복원은 하드 드라이브를 컴퓨터를 구입한 시점의 작동 상태로 복 원합니다. 하드 드라이브 공간을 늘려야 할 경우라도 컴퓨터에서 PC 복원 을 제거하지 않는 것이 좋습니다. 하드 드라이브에서 PC 복원을 제거한 경 우 다시 불러올 수 없으며 PC 복원을 사용하여 컴퓨터의 운영 체제를 원래 상태로 복원할 수 없습니다.

- 1 로컬 관리자로 컴퓨터에 로그온합니다.
- 2 Microsoft Windows 탐색기에서 c:\dell\utilities\DSR로 이동합니다.
- 3 파일 이름 DSRIRRemv2.exe를 두 번 클릭합니다.

■ 주: 로컬 관리자로 로그온하지 않은 경우 관리자로 로그온하라는 메시 지가 나타난니다. 끝내기를 클릭한 다음 로컬 관리자로 로그온합니다.

■ 주: PC 복원에 사용되는 파티션이 컴퓨터 하드 드라이브에 존재하지 않 을 경우 파티션을 찾을 수 없다는 메시지가 나타납니다. **끝내기**를 클릭 합니다. 삭제할 파티션이 없습니다.

4 확인을 클릭하여 하드 드라이브의 PC 복원 파티션을 제거합니다.

5 확인 메시지가 나타나면 예를 클릭합니다.

PC 복원 파티션이 삭제되고 사용 가능한 새로운 디스크 공간이 하드 드 라이브의 여유 공간 할당으로 추가됩니다.

- 6 Windows 탐색기에서 로컬 디스크 (C:)를 마우스 오른쪽 단추로 클릭하 고 등록 정보를 클릭하여 사용 가능한 추가 디스크 공간이 사용 가능한 공간에 증가된 수치와 같은지 확인합니다.
- 7 마침을 클릭하여 PC 복원 제거 창을 닫고 컴퓨터를 다시 시작합니다.

#### 운영 체제 매체 사용

#### 시작하기 전에

새로 설치한 드라이버로 인해 발생한 문제를 해결하기 위해 Windows 운영 체제를 재설치하려는 경우, 먼저 Windows 장치 드라이버 롤백을 사용해보 십시오(52[페이지의](#page-51-1) "이전 장치 드라이버 버전으로 돌아가기" 참조). 장치 드라이버 롤백 기능을 사용해도 문제가 해결되지 않으면 시스템 복원 기능 을 사용하여 운영 체제를 새 장치 드라이버를 설치하기 이전의 작동 상태 로 복원할 수 있습니다(56페이지의 ["Microsoft](#page-55-0) Windows 시스템 복원 사용" 참조).

 $\bullet$  주의사항: 설치를 시작하기 전에 주 하드 디스크 드라이브에 모든 데이터 파 일을 백업하십시오. 일반적으로 주 하드 드라이브는 컴퓨터가 처음 감지하는 드라이브로 구성되어 있습니다.

Windows를 재설치하려면 다음 항목이 필요합니다.

- Dell 운영 체제 매체
- Dell Drivers and Utilities 매체
- 주: Dell *Drivers and Utilities* 매체에는 컴퓨터를 조립하는 동안 설치된 드라이 버가 포함되어 있습니다. Dell *Drivers and Utilities* 매체를 사용하여 필요한 드라이 버를 로드하십시오. 컴퓨터를 주문한 지역 또는 매체 요청 여부에 따라 Dell *Drivers and Utilities* 매체 및 운영 체제 매체는 컴퓨터와 함께 제공되지 않을 수 있습니다.

#### Windows Vista 또는 Windows XP 재설치

재설치 절차를 완료하는 데 1~2시간이 소요될 수 있습니다. 운영 체제를 다시 설치한 후 장치 드라이버, 바이러스 백신 프로그램 및 기타 프로그램 도 다시 설치해야 합니다.

- 1 열려 있는 모든 파일을 저장하고 닫은 다음 실행 중인 프로그램을 모두 종료합니다.
- 2 *운영 체제* 디스크를 넣습니다.
- 3 Windows 설치 메시지가 나타나면 종료를 클릭합니다.

4 컴퓨터를 재시작합니다.

DELL 로고가 나타나면 즉시 <F12> 키를 누릅니다.

- $\mathbb Z$  주: 운영 체제 로고가 나타나는 데 시간이 오래 소요되면 Microsoft® Windows® 바탕 화면이 나타날 때까지 기다렸다가 컴퓨터를 종료하고 다시 시도하십시오.
- 주: 이 단계를 사용하면 부팅 순서가 한 번만 변경됩니다. 다음 부팅 시에 는 System Setup 프로그램에 지정된 장치 순서대로 부팅됩니다.
- 5 부팅 장치 목록이 나타나면 CD/DVD/CD-RW Drive(CD/DVD/CD-RW 드라이브)를 선택하고 <Enter> 키를 누릅니다.
- 6 아무 키나 눌러 CD-ROM에서 부팅합니다.
- 7 화면의 지시에 따라 설치를 완료합니다.

# 정보 찾기

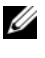

■ 주: 일부 기능 또는 매체는 선택사양일 수 있으며 컴퓨터와 함께 제공되지 않 을 수 있습니다. 특정 국가/지역에서는 일부 기능 또는 사양을 사용하지 못할 수도 있습니다.

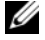

■ 주: 컴퓨터와 함께 추가 정보가 제공되기도 합니다.

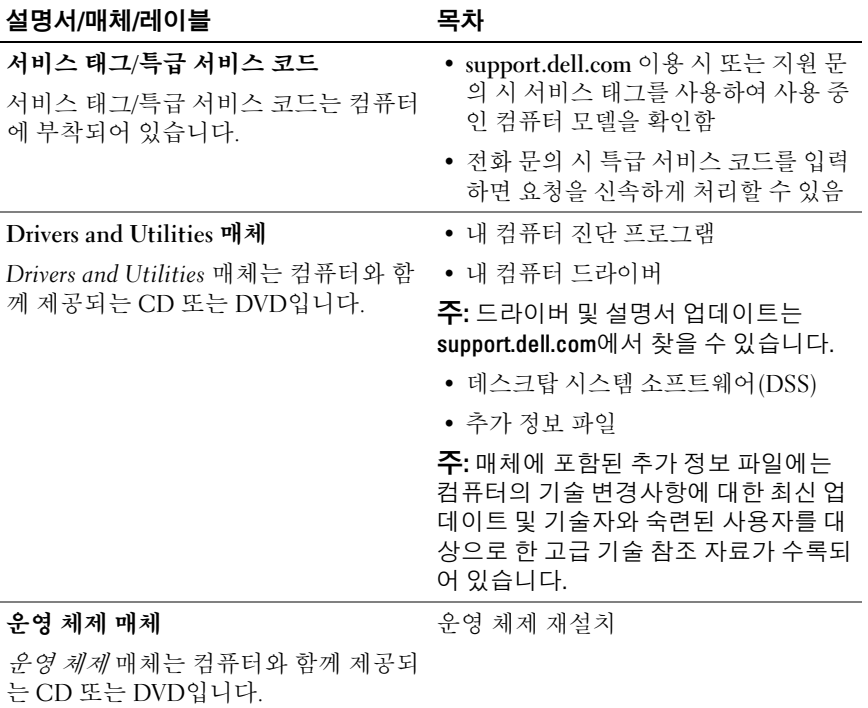

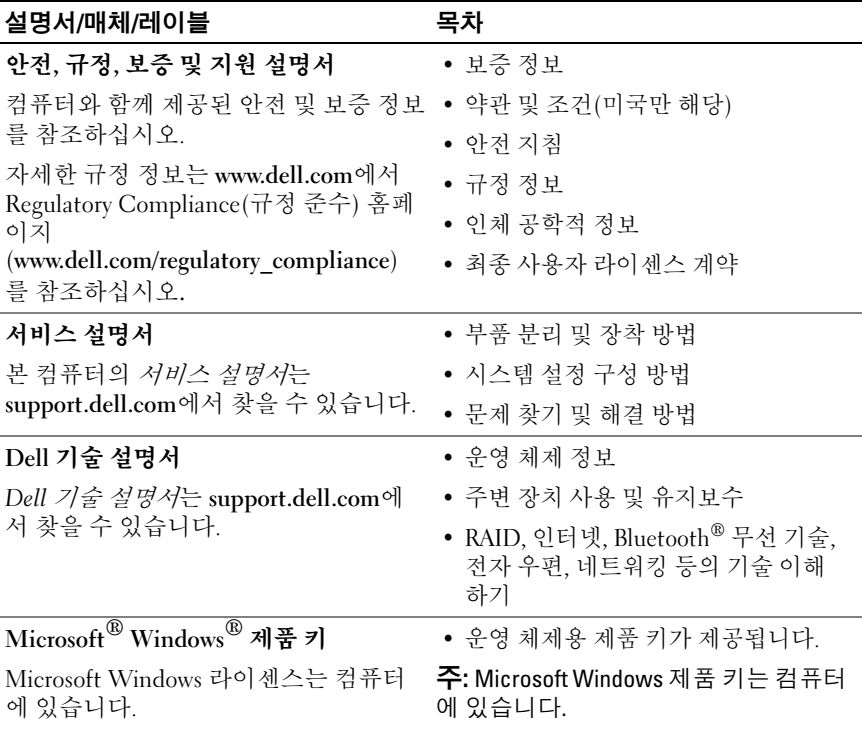

# 도움말 얻기

# 지원 받기

#### 주의: 컴퓨터 덮개를 분리해야 하는 경우, 먼저 전원 콘센트에서 컴퓨터 전원 케이블 및 모뎀 케이블을 분리하십시오.

컴퓨터에 문제가 발생하는 경우 다음 단계를 완료하여 문제를 진단하고 해 결할 수 있습니다.

- 1 컴퓨터에 발생한 문제에 해당하는 정보 및 절차에 대해서는 44[페이지](#page-43-1) 의 "문제 해결 추가 [정보](#page-43-1)"를 참조하십시오.
- 2 Dell Diagnostics 실행 절차에 대해서는 44[페이지의](#page-43-1) "문제 해결 추가 정 [보](#page-43-1)"를 참조하십시오.
- 3 70[페이지의](#page-69-0) "진단 점검사항"을 작성합니다.
- 4 설치 및 문제 해결 절차에 대한 도움이 필요한 경우 Dell 지원 (support.dell.com)에서 Dell의 다양한 온라인 서비스를 사용합니다. 온라인에서 제공되는 다양한 Dell 지원 목록은 66[페이지의](#page-65-0) "온라인 [서비스](#page-65-0)"를 참조하십시오.
- 5 이 단계를 수행해도 문제가 해결되지 않으면 71[페이지의](#page-70-1) "Dell에 문의 [하기](#page-70-1)"를 참조하십시오.
- 주: Dell 지원에 전화로 문의하는 경우, 필요한 절차를 수행할 수 있도록 문제 가 있는 컴퓨터 옆이나 가까운 곳에서 전화하십시오.
- 주: 일부 국가/지역에서는 Dell 특급 서비스 코드 시스템을 사용하지 못할 수 있습니다.

Dell 자동 응답 전화 시스템에 연결되면 특급 서비스 코드를 입력합니다. 그러면 해당 지원 담당자와 직접 연결됩니다. 특급 서비스 코드가 없는 경 우, Dell Accessories 폴더를 열고 Express Service Code 아이콘을 두 번 클릭 한 후 화면에 나타나는 지시를 따릅니다.

Dell 지원 이용 방법은 66[페이지의](#page-65-1) "기술 지원 및 고객 서비스"를 참조하십 시오.

■ 주: 미국 이외의 지역에서는 다음 서비스 중 일부가 지원되지 않습니다. 서비 스 사용 가능 여부를 확인하려면 해당 지역의 Dell 지사로 문의하십시오.

#### <span id="page-65-1"></span>기술 지원 및 고객 서비스

Dell 지원 서비스는 Dell 하드웨어 문제에 대한 답변을 제공합니다. Dell의 지원부 직원들은 컴퓨터 기반의 진단 프로그램을 사용하여 보다 빠르고 정 확하게 답변해 드리고 있습니다.

Dell 지원 서비스에 문의하려면 69페이지의 "[문의하기](#page-68-0) 전에"를 참조한 다음 해당 지역의 연락처 정보를 참조하거나 support.dell.com으로 이동합니다.

#### DellConnect™

DellConnect는 Dell 서비스 및 지원 담당자가 광대역 연결을 통해 사용자 컴퓨터에 액세스하여 사용자의 감독하에 문제를 진단하고 해결하도록 하 는 간편한 온라인 액세스 도구입니다. 자세한 내용을 보려면 support.dell.com으로 이동하여 DellConnect를 클릭하십시오.

### <span id="page-65-0"></span>온라인 서비스

다음 웹 사이트에서 Dell 제품 및 서비스에 대해 알아볼 수 있습니다.

www.dell.com

www.dell.com/ap(아시아/태평양 국가/지역 전용)

www.dell.com/jp(일본 전용)

www.euro.dell.com(유럽 전용)

www.dell.com/la(라틴 아메리카 및 카리브 국가/지역)

www.dell.ca(캐나다 전용)

다음 웹 사이트 및 전자 우편 주소를 통해 Dell 지원에 액세스할 수 있습 니다.

- Dell 지원 웹 사이트 support.dell.com support.jp.dell.com(일본 전용) support.euro.dell.com(유럽 전용)
- Dell 지원 전자 우편 주소 mobile\_support@us.dell.com support@us.dell.com

la-techsupport@dell.com(라틴 아메리카 및 카리브 국가/지역 전용) apsupport@dell.com(아시아/태평양 국가/지역 전용)

- Dell 마케팅 및 판매부 전자 우편 주소 apmarketing@dell.com(아시아/태평양 국가/지역 전용) sales\_canada@dell.com(캐나다 전용)
- 익명 파일 전송 프로토콜(FTP)

### ftp.dell.com

anonymous로 로그인한 다음 사용자의 전자 우편 주소를 암호로 사용 합니다.

### 자동 응답 기술 서비스

Dell의 자동 응답 지원 서비스인 자동 응답 기술은 Dell 고객이 휴대용 및 데스크탑 컴퓨터에 대해 자주 질문하는 사항을 응답기를 통해 제공합니다. 자동 응답 기술로 문의할 때 질문사항에 해당하는 주제를 선택하려면 버튼 식 전화를 사용합니다. 해당 지역의 전화 번호는 71[페이지의](#page-70-1) "Dell에 문의 [하기](#page-70-1)"를 참조하십시오.

#### 자동 주문 현황 서비스

주문한 Dell 제품의 현황을 확인하려면 support.dell.com을 방문하거나 자 동 응답 주문 현황 서비스로 문의할 수 있습니다. 자동 응답 시스템을 이용 하는 경우, 녹음된 안내 내용을 통해 주문 확인에 필요한 여러 정보를 묻습 니다. 해당 지역의 전화 번호는 71[페이지의](#page-70-1) "Dell에 문의하기"를 참조하십 시오.

## 주문 관련 문제

부품의 누락 및 결함 또는 잘못된 청구서 발송과 같은 주문 상의 문제가 발 생하는 경우에는 Dell 고객 지원에 문의합니다. 문의 시에는 제품 구매서 나 포장 명세서를 준비해 두십시오. 해당 지역의 전화 번호는 71[페이지의](#page-70-1) "Dell에 [문의하기](#page-70-1)"를 참조하십시오.

# 제품 정보

Dell에서 추가로 구입할 수 있는 제품에 대한 정보가 필요하거나 제품을 주 문하려면 Dell 웹 사이트 www.dell.com을 방문하십시오. 해당 지역 연락처 에 전화하거나 영업 담당자와 통화할 수 있는 전화번호는 71[페이지의](#page-70-1) "Dell에 [문의하기](#page-70-1)"를 참조하십시오.

# 수리 또는 환불 목적으로 제품 반환

수리 또는 환불 목적으로 제품을 반환하는 경우, 다음 사항을 준비해 둡 니다.

- 1 Dell에 문의하여 컴퓨터 승인 번호를 받은 다음 상자에 잘 보이도록 또 렷하게 적어 놓습니다. 해당 지역의 전화 번호는 71[페이지의](#page-70-1) "Dell에 문의하기"를 참조하십시오.
- 2 제품 구매서 사본 및 반환 사유서를 첨부합니다.
- 3 실행한 검사 및 Dell Diagnostics(70[페이지의](#page-69-0) "진단 점검사항" 참조)에서 나타난 오류 메시지를 기록한 진단 점검사항(44[페이지의](#page-43-1) "문제 해결 추 가 [정보](#page-43-1)" 참조) 사본 한 부를 첨부합니다.
- 4 환불을 받으려면 장치와 함께 제공된 모든 부속품(전원 케이블, 소프트 웨어 매체, 설명서 등)도 함께 반환해야 합니다.
- 5 반환 제품을 제품 구입 시 사용된 포장재나 비슷한 종류의 포장재로 포 장합니다.

반환 운송료는 사용자가 부담합니다. 제품을 안전하게 반환해야 하며 제 품 운송 중 발생한 손실에 대해서는 사용자가 책임을 져야 합니다. 수신자 부담(C.O.D.)으로 발송한 제품은 접수되지 않습니다.

위에서 설명한 요건 중 하나라도 빠진 경우, Dell은 반환된 제품을 다시 반 송합니다.

# <span id="page-68-0"></span>문의하기 전에

 $\mathscr{A}$  주: 전화를 걸어 문의하기 전에 특급 서비스 코드를 알아두십시오. Dell 자동 응답 지원 전화 시스템은 이 코드를 사용하여 보다 효율적으로 고객의 전화 문의를 처리합니다. 서비스 태그(컴퓨터 후면 또는 밑면에 있음)를 제공해야 할 수 있습니다.

진단 점검사항을 작성하는 것을 잊지 마십시오(70[페이지의](#page-69-0) "진단 점검사 [항](#page-69-0)" 참조). 가능하면 Dell에 문의하여 지원을 요청하기 전에 컴퓨터를 켜고 컴퓨터와 가까운 곳에서 전화를 거십시오. 문의 중에 전화 상담원이 키보 드로 몇 가지 명령을 수행하도록 하고 이에 대한 반응을 묻거나 시스템 자 체적인 문제 해결 절차를 수행하도록 요청 받을 수 있습니다. 컴퓨터 설명 서도 준비해 두십시오.

#### $\bigwedge$  주의: 컴퓨터의 내부를 작업하기 전에 컴퓨터와 함께 제공된 문서의 안전 지 침을 읽고 따르십시오.

#### <span id="page-69-0"></span>진단 점검사항

이름:

날짜:

주소:

연락처:

서비스 태그(컴퓨터 후면 또는 밑면의 바코드):

특급 서비스 코드:

제품 반환 승인 번호(Dell 지원 기술자가 알려준 경우):

운영 체제 및 버전:

장치:

확장 카드:

네트워크에 연결되어 있습니까? 예 아니오

네트워크, 버전 및 네트워크 어댑터:

프로그램 및 버전:

시스템의 시작 파일을 확인하려면 운영 체제 설명서를 참조하십시오. 컴퓨터에 프린터를 연결한 경우 각 파일을 인쇄합니다. 프린터가 연결되어 있지 않으면 Dell에 문의하기 전에 각 파일의 내용을 기록해 둡니다.

오류 메시지, 경고음 코드 또는 진단 코드:

문제 및 수행한 문제 해결 절차 설명:

#### 70 도움말 얻기

# <span id="page-70-1"></span><span id="page-70-0"></span>Dell에 문의하기

미국 고객의 경우 800-WWW-DELL(800-999-3355)로 전화하십시오.

주: 인터넷 연결을 사용할 수 없는 경우에는 제품 구매서, 포장 명세서, 청구서 또는 Dell 제품 카탈로그에서 연락처 정보를 찾을 수 있습니다.

Dell은 다양한 온라인 및 전화 기반의 지원 및 서비스 옵션을 제공합니다. 제공 여부는 국가/지역 및 제품에 따라 다르며 일부 서비스는 소재 지역에 제공되지 않을 수 있습니다. 판매, 기술 지원 또는 고객 서비스 문제에 대해 Dell에 문의하려면

- 1 support.dell.com을 방문합니다.
- 2 페이지 하단의 국가/지역을 선택해주세요 드롭다운 메뉴에서 소재 국 가 또는 지역이 있는지 확인합니다.
- 3 페이지 외쪽에서 **무의하기**를 클릭합니다.
- 4 필요에 따라 해당 서비스 또는 지원 링크를 선택합니다.
- 5 Dell에 문의하는 데 편리한 방법을 선택합니다.

#### 도움말 얻기
# 색인

# C

CD 운영 체제[, 63](#page-62-0)

## D

Dell 문의하기[, 71](#page-70-0) DellConnect[, 66](#page-65-0) Dell에 문의하기[, 71](#page-70-0)

# I

IRQ 충돌[, 38](#page-37-0)

### P

PC 복원[, 58-](#page-57-0)[59](#page-58-0)

# S

S.M.A.R.[T, 38](#page-37-1)

### W

Windows Vista Dell 출하 시 이미지 복원[, 58](#page-57-0) 시스템 복원[, 56](#page-55-0)

Windows XP Dell PC 복원[, 58](#page-57-0) 시스템 복원[, 56](#page-55-1) 장치 드라이버 롤백[, 52](#page-51-0) 재설치[, 63](#page-62-0) 파일 및 설정 전송 마법사[, 15](#page-14-0) 하드웨어 문제 해결사[, 38](#page-37-0)

### ㄱ

경고음 코드[, 30](#page-29-0)

# ㄷ

드라이버[, 51](#page-50-0) 식별[, 51](#page-50-1) 재설치[, 52](#page-51-1)

### ㅁ

마법사 파일 및 설정 전송 마법사[, 15](#page-14-0) 메모리 문제[, 46](#page-45-0) 문제 경고음 코드[, 30](#page-29-0) 메모리[, 46](#page-45-0) 소프트웨어[, 47-](#page-46-0)[49](#page-48-0) 이전 상태로 복원[, 56](#page-55-1)

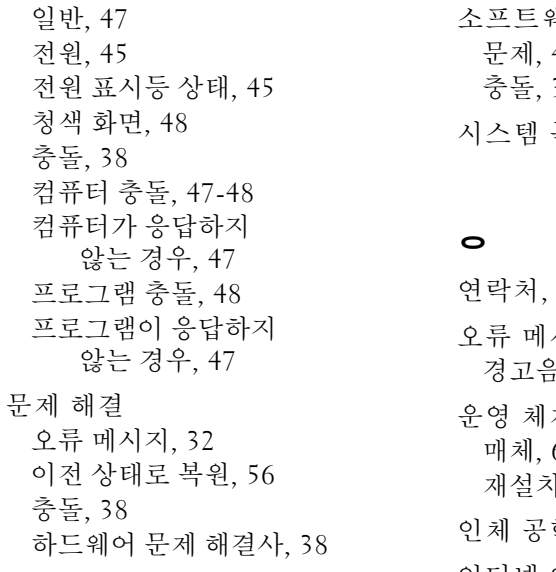

### ㅅ

사양 드라이브[, 20](#page-19-0) 메모리[, 20](#page-19-1) 물리적 특성[, 26](#page-25-0) 비디오[, 20](#page-19-2) 오디오[, 21](#page-20-0) 전원[, 25](#page-24-0) 제어부 및 표시등[, 24](#page-23-0) 커넥터[, 22](#page-21-0) 컴퓨터 정보[, 19](#page-18-0) 프로세서[, 19](#page-18-1) 확장 버스[, 21](#page-20-1) 환경적 특성[, 26](#page-25-1) 새 컴퓨터로 정보 전송[, 15](#page-14-0)

- 웨어 47-[49](#page-48-0) 충돌[, 38](#page-37-0) 복원[, 56](#page-55-1)
- 연락처[, 71](#page-70-0) 시지 경고음 코드[, 30](#page-29-0) 체 매체[, 61](#page-60-0)  $\mathcal{A}$ [, 63](#page-62-0) 학적 정보[, 64](#page-63-0) 인터넷 연결 설정[, 13](#page-12-0) 옵션[, 13](#page-12-1) 정보[, 13](#page-12-1)

### ㅈ

전원 문제[, 45](#page-44-0) 전원 표시등[, 49](#page-48-1) 상태[, 45](#page-44-0) 전화 번호[, 71](#page-70-0) 지원 Dell에 문의하기[, 71](#page-70-0) 진단 경고음 코드[, 30](#page-29-0)

### ㅊ

출하 시 이미지 복원[, 58](#page-57-1) 충돌 소프트웨어 및 하드웨어 비호환성[, 38](#page-37-0)

#### ㅋ

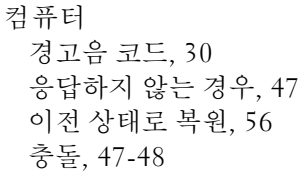

### ㅍ

파일 및 설정 전송 마법사[, 15](#page-14-0) 프린터 설정[, 13](#page-12-2) 연결[, 13](#page-12-2)

### ㅎ

하드웨어 경고음 코드[, 30](#page-29-0) 충돌[, 38](#page-37-0) 하드웨어 문제 해결사[, 38](#page-37-0)